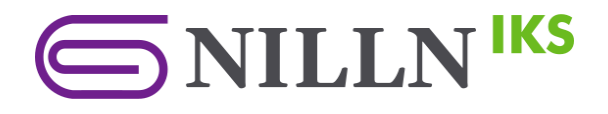

## **NILLN.LV IKS platformas**

# **Lietotāja rokasgrāmata**

## **Iekšējās kontroles sistēma un sankciju uzraudzība.**

Automatizēts NILLTPFN rīks vienotai klientu izpētei un sankciju kontrolei.

**[NILLN.LV](https://nilln.lv/) | [info@bkgrupa.lv](mailto:info@bkgrupa.lv)** | **+371 25 649 569**

Capitax PRO, SIA, BIZNESA KONSALTINGA GRUPA, SIA un Nordexo IT, SIA

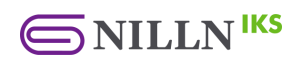

### **Informācija par dokumentu**

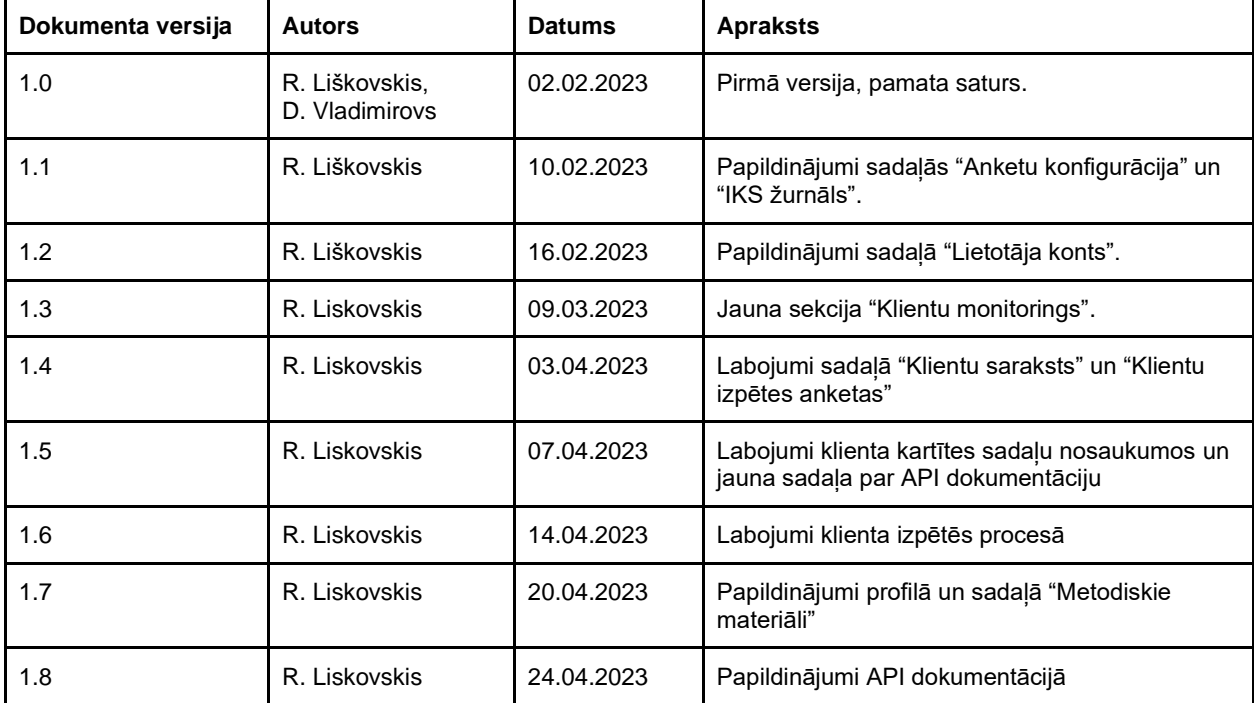

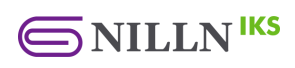

## **Satura rādītājs**

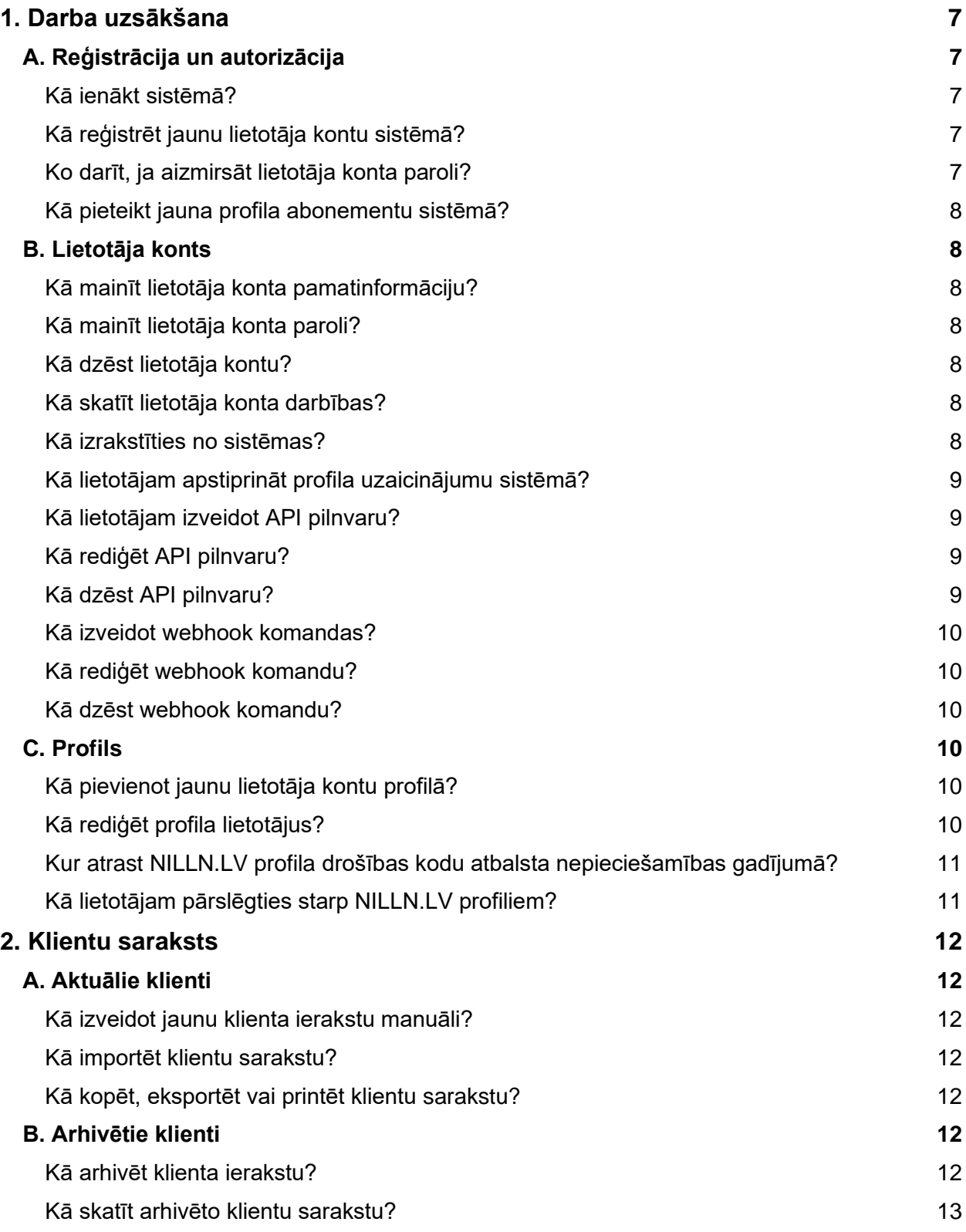

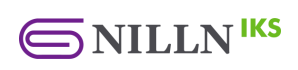

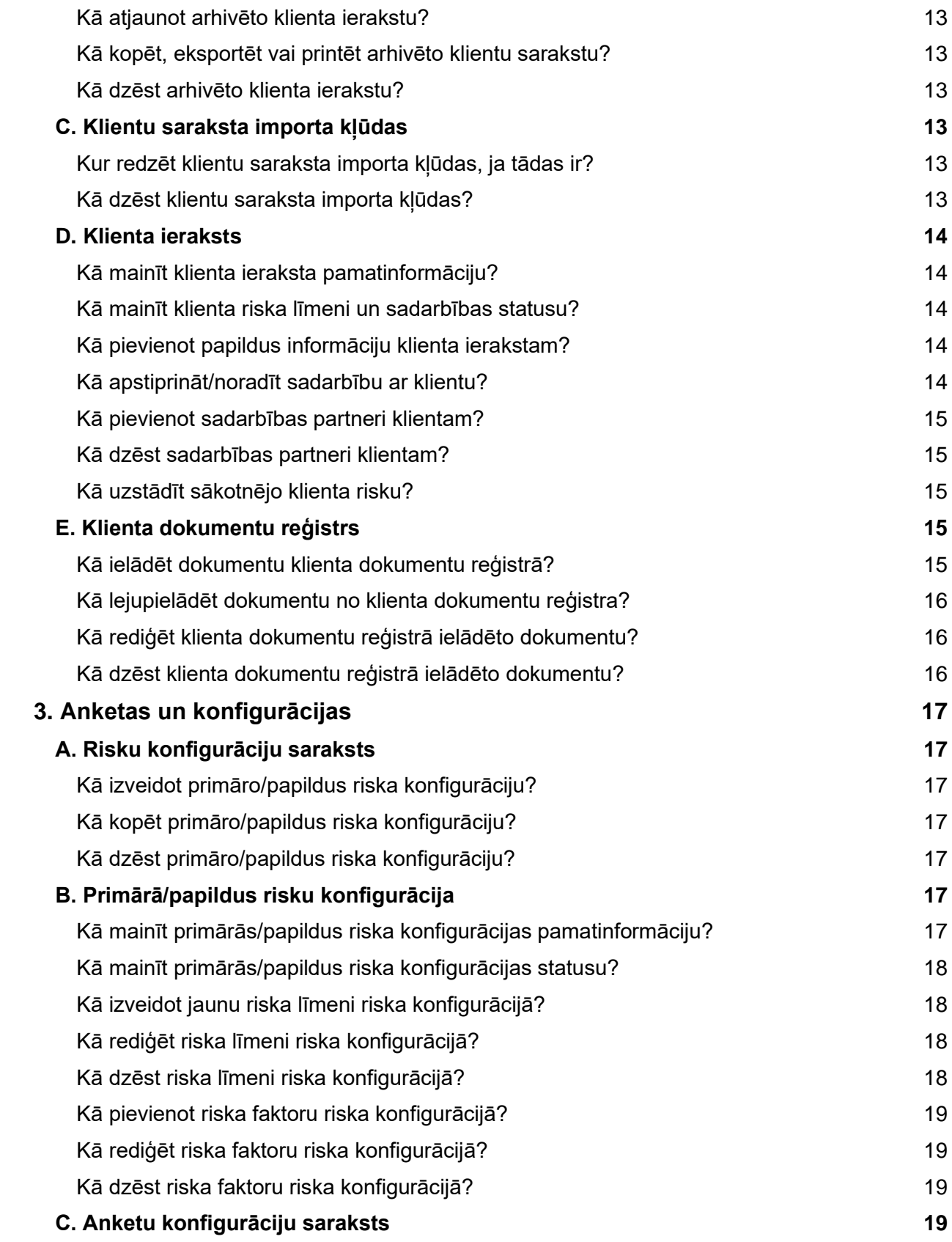

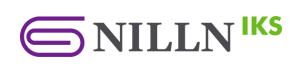

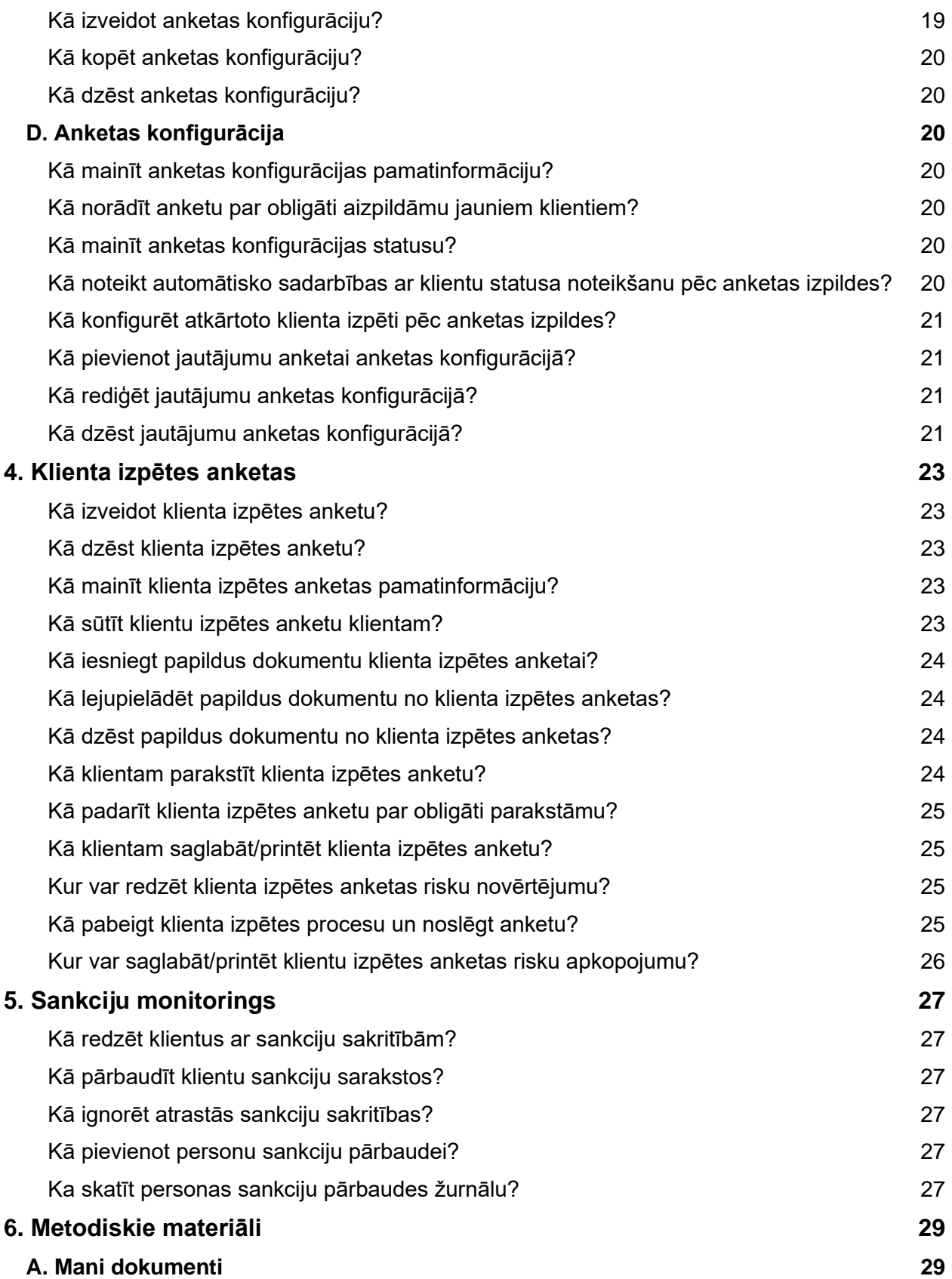

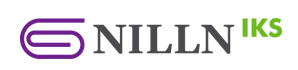

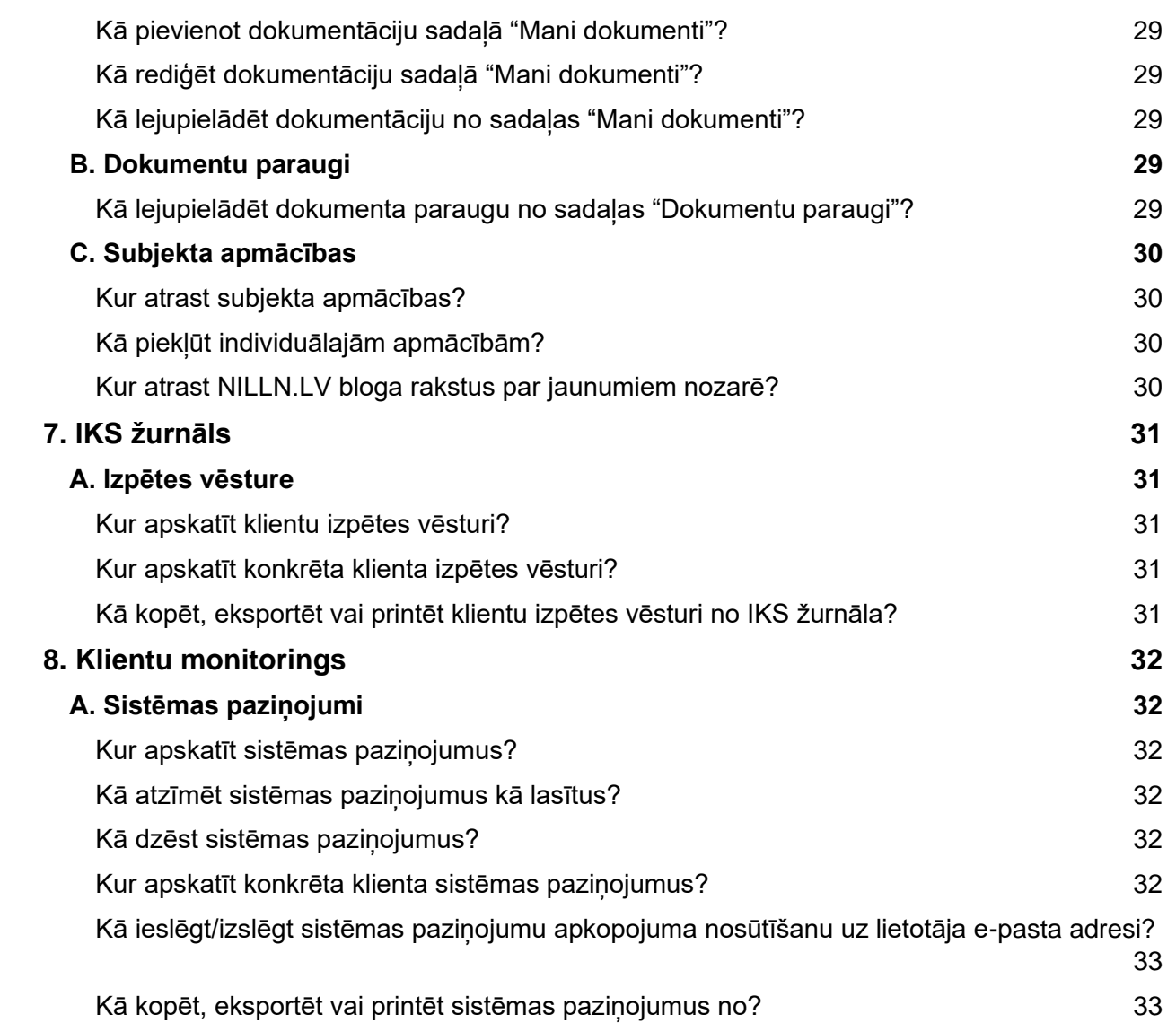

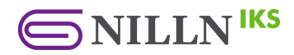

## <span id="page-6-0"></span>**1. Darba uzsākšana**

Darba uzsākšana un pamatdarbības NILLN.LV IKS platformā.

## <span id="page-6-1"></span>**A. Reģistrācija un autorizācija**

Reģistrācija un autorizācija NILLN.LV IKS platformā.

#### <span id="page-6-2"></span>**Kā ienākt sistēmā?**

*Ienākt sistēmā var tikai iepriekš reģistrēts lietotājs.*

- Ar Google kontu:
	- o **[NILLN.LV](https://nilln.lv/)** vietnē nospiediet pogu "Ienākt sistēmā".
	- o [NILLN.LV IKS](https://iks.nilln.lv/) platformas autorizācijas lapā nospiediet pogu "Autorizēties ar Google".
	- o Google autorizācijas lapā ievadiet Google konta e-pasta adresi un paroli.
- Ar e-pasta adresi un paroli:
	- o [NILLN.LV](https://nilln.lv/) vietnē nospiediet pogu "Ienākt sistēmā".
	- o [NILLN.LV IKS](https://iks.nilln.lv/) platformas autorizācijas lapā ievadiet e-pasta adresi un paroli tam paredzētajos laukos (ja aizmirsāt paroli, skatieties jautājumu "Ko darīt, ja aizmirsāt lietotāja konta paroli?").
	- o Nospiediet pogu "Autorizēties".

#### <span id="page-6-3"></span>**Kā reģistrēt jaunu lietotāja kontu sistēmā?**

#### *Reģistrēties sistēmā var tikai jauns lietotājs.*

- Ar Google kontu:
	- o [NILLN.LV](https://nilln.lv/) vietnē nospiediet pogu "Ienākt sistēmā".
	- o [NILLN.LV IKS](https://iks.nilln.lv/) platformas autorizācijas lapas apakšējā daļā, kur rakstīts "Nav izveidots lietotājs?", nospiediet pogu "Reģistrēties".
	- o Reģistrācijas lapā nospiediet pogu "Autorizēties ar Google".
	- o Google autorizācijas lapā ievadiet Google konta e-pasta adresi un paroli.
- Ar e-pasta adresi un paroli:
	- o [NILLN.LV](https://nilln.lv/) vietnē nospiediet pogu "Ienākt sistēmā".
	- o [NILLN.LV IKS](https://iks.nilln.lv/) platformas autorizācijas lapas apakšējā daļā, kur rakstīts "Nav izveidots lietotājs?", nospiediet pogu "Reģistrēties".
	- $\circ$  Reģistrācijas lapā ievadiet vārdu, e-pasta adresi un paroli tam paredzētajos laukos.
	- $\circ$  Atkeksējiet izvēlni "Piekrītu lietošanas noteikumiem". Ar lietošanas noteikumiem var iepazīties [https://nilln.lv/noteikumi/.](https://nilln.lv/noteikumi/)
	- o Nospiediet pogu "Izveidot lietotāju".

#### <span id="page-6-4"></span>**Ko darīt, ja aizmirsāt lietotāja konta paroli?**

- [NILLN.LV](https://nilln.lv/) vietnē, nospiediet pogu "Ienākt sistēmā".
- [NILLN.LV IKS](https://iks.nilln.lv/) platformas autorizācijas lapā nospiediet pogu "Aizmirsāt paroli?".
- Paroles atjaunošanas lapā ievadiet savu e-pasta adresi.
- Nospiediet pogu "Pieprasīt paroles atjaunošanu". Uz Jūsu e-pasta adresi tiks nosūtīts zinojums ar paroles atjaunošanas saiti.

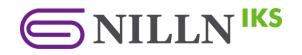

#### <span id="page-7-0"></span>**Kā pieteikt jauna profila abonementu sistēmā?**

*Pieteikt profila abonementu iespējams izmantojot pieteikuma formu.*

- [NILLN.LV](https://nilln.lv/) vietnes augšējā labajā stūrī nospiediet pogu "Reģistrēties".
- Aizpildiet atvērto pieteikuma formu [\(https://nilln.lv/registreties\)](https://nilln.lv/registreties), izvēloties pakalpojumu un norādot lietotāja un maksātāja informāciju. Ja vēlaties pieteikt demo-piekļuvi, aizpildiet [NILLN.LV](https://nilln.lv/) DEMO pieteikuma formu [\(https://nilln.lv/demo\)](https://nilln.lv/demo).
- Iesniedziet pieteikuma formu. Tālākās norādes un rēķins apmaksai tiks nosūtīts uz Jūsu e-pasta adresi.

## <span id="page-7-1"></span>**B. Lietotāja konts**

Darbības ar lietotāja kontu NILLN.LV IKS platformā.

#### <span id="page-7-2"></span>**Kā mainīt lietotāja konta pamatinformāciju?**

*Lietotāja konta pamatinformāciju var mainīt tikai lietotājs, kas reģistrējies ar e-pasta adresi.*

- [NILLN.LV IKS](https://iks.nilln.lv/) platformas augšējā labajā stūrī nospiediet pašu pēdējo izvēlni, kur redzams Jūsu vārds.
- Nospiediet opciju "Konts".
- Lietotāja konta lapas sekcijā "Lietotāja dati" ievadiet sava lietotāja konta jauno informāciju: vārdu un e-pasta adresi.
- Nospiediet pogu "Saglabāt" sekcijas apakšā.

#### <span id="page-7-3"></span>**Kā mainīt lietotāja konta paroli?**

*Mainīt paroli var tikai lietotājs, kas reģistrējies ar e-pasta adresi.*

- [NILLN.LV IKS](https://iks.nilln.lv/) platformas augšējā labajā stūrī nospiediet pašu pēdējo izvēlni, kur redzams Jūsu vārds.
- Nospiediet opciju "Konts".
- Lietotāja konta lapas sekcijā "Paroles iestatīšana" ievadiet pašreizējo paroli un jauno paroli divas reizes.
- Nospiediet pogu "Saglabāt" sekcijas apakšā.

#### <span id="page-7-4"></span>**Kā dzēst lietotāja kontu?**

- [NILLN.LV IKS](https://iks.nilln.lv/) platformas augšējā labajā stūrī nospiediet pašu pēdējo izvēlni, kur redzams Jūsu vārds.
- Nospiediet opciju "Konts".
- Lietotāja konta lapas sekcijā "Dzēst kontu" nospiediet pogu "Dzēst kontu".
- Uzlecošajā lodziņā apstipriniet dzēšanu ar savu lietotāja konta paroli un nospiediet pogu "Dzēst kontu".

#### <span id="page-7-5"></span>**Kā skatīt lietotāja konta darbības?**

- [NILLN.LV IKS](https://iks.nilln.lv/) platformas augšējā labajā stūrī nospiediet pašu pēdējo izvēlni, kur redzams Jūsu vārds.
- Nospiediet opciju "Konts".
- Dodieties uz lietotāja konta lapas apakšu, kura redzēsiet lietotāja konta darbību tabulu.

#### <span id="page-7-6"></span>**Kā izrakstīties no sistēmas?**

- [NILLN.LV IKS](https://iks.nilln.lv/) platformas augšējā labajā stūrī nospiediet pašu pēdējo izvēlni, kur redzams Jūsu vārds.
- Nospiediet opciju "Izrakstīties".

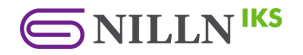

#### <span id="page-8-0"></span>**Kā lietotājam apstiprināt profila uzaicinājumu sistēmā?**

*Pieņemt uzaicinājumu var tikai iepriekš reģistrēts lietotājs.*

- Uz Jūsu e-pasta adresi tika atsūtīts profila uzaicinājums [NILLN.LV IKS](https://iks.nilln.lv/) platformā. Epasta ziņojumā nospiediet pogu "Apstiprināt uzaicinājumu". Gadījumā, ja profila uzaicinājuma saite ir nederīga, sazinieties ar [NILLN.LV](https://atbalsts.nilln.lv/) atbalsta komandu.
- [NILLN.LV IKS](https://iks.nilln.lv/) platformas sākumlapā nospiediet pogu "Turpināt" zem profila, kuram vēlaties pievienoties.
- Apstipriniet distances līgumu, lai piekļūtu profilam. Pēc profila uzaicinājuma apstiprināšanas uz Jūsu e-pasta adresi tiks nosūtīts apstiprinājuma e-pasts.

#### <span id="page-8-1"></span>**Kā lietotājam izveidot API pilnvaru?**

*Lietotāja izveidotās pilnvaras ir redzamas tikai konkrētajam lietotājam un katram lietotāja profilam tās ir unikālas. Lietotājs kopumā var izveidot līdz 5 API pilnvarām.*

- [NILLN.LV IKS](https://iks.nilln.lv/) platformas augšējā labajā stūrī nospiediet pašu pēdējo izvēlni, kur redzams Jūsu vārds.
- Nospiediet opciju "API pilnvaras".
- API pilnvaru lapas sekcijā "Jauna API pilnvara" ievadiet pilnvaras nosaukumu un izvēlieties pilnvaras tiesības jeb kādas darbības var veikt ar doto pilnvaru (lasīt, rediģēt, dzēst, ievietot datus).
- Nospiediet pogu "Saglabāt".
- Uzlecošajā lodziņā tiks parādīta API pilnvaras atslēga, kuru varat izmantot veicot API pieprasījumu. Lūdzu, nokopējiet un saglabājiet šo API atslēgu drošā vietā. Dotā API atslēga vairs netiks parādīta.

#### <span id="page-8-2"></span>**Kā rediģēt API pilnvaru?**

*Lietotāja izveidotās pilnvaras ir redzamas tikai konkrētajam lietotājam un katram lietotāja profilam tās ir unikālas.*

- [NILLN.LV IKS](https://iks.nilln.lv/) platformas augšējā labajā stūrī nospiediet pašu pēdējo izvēlni, kur redzams Jūsu vārds.
- Nospiediet opciju "API pilnvaras".
- API pilnvaru lapas sekcijā "API pilnvaras" pretī izvēlētajai pilnvarai nospiediet pogu "Tiesības".
- Uzlecošajā lodziņā Jūs varat izvēlēties, kādas darbības var veikt ar doto pilnvaru (lasīt, rediģēt, dzēst, ievietot datus).
- Nospiediet pogu "Saglabāt".

#### <span id="page-8-3"></span>**Kā dzēst API pilnvaru?**

*Lietotāja izveidotās pilnvaras ir redzamas tikai konkrētajam lietotājam un katram lietotāja profilam tās ir unikālas.*

- [NILLN.LV IKS](https://iks.nilln.lv/) platformas augšējā labajā stūrī nospiediet pašu pēdējo izvēlni, kur redzams Jūsu vārds.
- Nospiediet opciju "API pilnvaras".
- API pilnvaru lapas sekcijā "API pilnvaras" pretī izvēlētajai pilnvarai nospiediet pogu "Dzēst".
- Uzlecošajā lodziņā apstipriniet API pilnvaras dzēšanu, nospiežot pogu "Dzēst".
- Nospiediet pogu "Saglabāt".

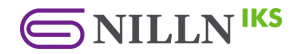

#### <span id="page-9-0"></span>**Kā izveidot webhook komandas?**

*Webhook komandas ļauj sūtīt klientu monitoringa paziņojumus trešo pušu pakalpojumiem no Jūsu NILLN.LV IKS platformas profila.*

- [NILLN.LV IKS](https://iks.nilln.lv/) platformas augšējā labajā stūrī nospiediet vidējo izvēlni, kur redzams Jūsu organizācijas profila nosaukums.
- Nospiediet opciju "Webhooks komandas".
- Webhook komandu lapas sekcijā "Jauna webhook komanda" ievadiet saites URL, uz kurām sūtīt webhook paziņojumu un atķeksējiet pilnvaras notikumus, par kuriem sūtīt paziņojumus.
- Nospiediet pogu "Saglabāt".

#### <span id="page-9-1"></span>**Kā rediģēt webhook komandu?**

- [NILLN.LV IKS](https://iks.nilln.lv/) platformas augšējā labajā stūrī nospiediet vidējo izvēlni, kur redzams Jūsu organizācijas profila nosaukums.
- Nospiediet opciju "Webhooks komandas".
- Webhook komandu lapas sekcijā "Webhook komandas" nospiediet pogu "Rediģēt" pretī vēlamajai komandai, un uzlecošajā lodziņā veiciet nepieciešamās izmaiņas.
- Lai skatītu drošības kodu, nospiediet "acs" simbolu blakus drošības koda teksta laukam.
- Nospiediet pogu "Saglabāt", kad veicāt vēlamās izmaiņas.

#### <span id="page-9-2"></span>**Kā dzēst webhook komandu?**

- [NILLN.LV IKS](https://iks.nilln.lv/) platformas augšējā labajā stūrī nospiediet vidējo izvēlni, kur redzams Jūsu organizācijas profila nosaukums.
- Nospiediet opciju "Webhooks komandas".
- Webhook komandu lapas sekcijā "Webhook komandas" nospiediet pogu "Dzēst" pretī vēlamajai komandai.
- Uzlecošajā lodziņā apstipriniet webhook komandas dzēšanu, nospiežot pogu "Dzēst".
- <span id="page-9-3"></span>● Nospiediet pogu "Saglabāt".

## **C. Profils**

Darbības ar subjekta profilu NILLN.LV IKS platformā.

#### <span id="page-9-4"></span>**Kā pievienot jaunu lietotāja kontu profilā?**

- [NILLN.LV IKS](https://iks.nilln.lv/) platformas augšējā labajā stūrī nospiediet vidējo izvēlni, kur redzams vēlamā profila nosaukums.
- Nospiediet opciju "Profils".
- Profila lapas sekcijā "Pievienot lietotāju" ievadiet jauna lietotāja informāciju: e-pasta adresi un lietotāja lomu.
- Nospiediet pogu "Pievienot" sekcijas apakšā (lai apstiprinātu profila uzaicinājumu, skatieties jautājumu "Kā lietotājam apstiprināt profila uzaicinājumu NILLN.LV IKS platformā?").

#### <span id="page-9-5"></span>**Kā rediģēt profila lietotājus?**

- [NILLN.LV IKS](https://iks.nilln.lv/) platformas augšējā labajā stūrī nospiediet vidējo izvēlni, kur redzams vēlamā profila nosaukums.
- Nospiediet opciju "Profils".
- Profila lapas sekcijā "Profila lietotāji" nospiediet saiti ar lietotāja lomu pretī lietotāja kontam, kuru vēlaties rediģēt.

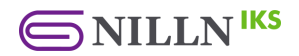

- Uzlecošajā lodziņā izvēlieties jaunu lietotāja lomu.
- Nospiediet pogu "Saglabāt".

<span id="page-10-0"></span>**Kur atrast NILLN.LV profila drošības kodu atbalsta nepieciešamības gadījumā?**

- [NILLN.LV IKS](https://iks.nilln.lv/) platformas galvenajā izvēlnē (kreisajā pusē) izvēlieties sadaļu "Sākums".
- Sākumlapā nospiediet "atslēgas" simbolu blakus pogai "Turpināt" zem profila, uz kuras drošības kodu vēlaties skatīt.
- Uzlecošajā lodziņā būs redzams 4 ciparu drošības kods, kas ir aktīvs 5 minūtes. Izmantojiet šo drošības kodu un nosauciet to NILLN.LV atbalsta centra operatoram telefona zvana laikā, lai saņemtu personificētu palīdzību. Nosaucot šo drošības kodu, NILLN.LV atbalsta centra operators var piekļūt Jūsu profila datiem un uzstādījumiem, kā arī veikt izmaiņās tajā.

#### <span id="page-10-1"></span>**Kā lietotājam pārslēgties starp NILLN.LV profiliem?**

- [NILLN.LV IKS](https://iks.nilln.lv/) platformas galvenajā izvēlnē (kreisajā pusē) izvēlieties sadaļu "Sākums".
- Sākumlapā nospiediet pogu "Turpināt" zem profila, uz kuru vēlaties pārslēgties.

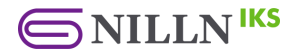

## <span id="page-11-0"></span>**2. Klientu saraksts**

Darbības ar klientu sarakstu NILLN.LV IKS platformā.

## <span id="page-11-1"></span>**A. Aktuālie klienti**

Darbības ar aktuālajiem klientiem NILLN.LV IKS platformā.

#### <span id="page-11-2"></span>**Kā izveidot jaunu klienta ierakstu manuāli?**

- [NILLN.LV IKS](https://iks.nilln.lv/) platformas galvenajā izvēlnē (kreisajā pusē) izvēlieties sadaļu "Klientu saraksts".
- Klientu saraksta lapas augšpusē izvēlieties sadaļu "Aktuālie klienti".
- Sadaļā "Aktuālie klienti" nospiediet pogu "Izveidot klientu".
- Uzlecošajā lodziņā ievadiet jaunā klienta datus: personas veidu, vārdu, uzvārdu, personas kodu un references numuru.
- Nospiediet "Saglabāt".

#### <span id="page-11-3"></span>**Kā importēt klientu sarakstu?**

- [NILLN.LV IKS](https://iks.nilln.lv/) platformas galvenajā izvēlnē (kreisajā pusē) izvēlieties sadaļu "Klientu saraksts".
- Klientu saraksta lapas augšpusē izvēlieties sadaļu "Aktuālie klienti".
- Sadaļā "Aktuālie klienti" nospiediet pogu "Importēt klientu sarakstu".
- *Svarīgi!*: Pārliecinieties par importējamo datu pareizību. Lai to izdarītu, uzlecošajā lodziņā nospiediet uz saites "Ielādēt xlsx paraugu" un sekojiet datu paraugam, lai formatētu Jūsu importējamo klientu sarakstu.
- Uzlecošajā lodziņā nospiediet uz pogas "Izvēlieties failu" un izvēlieties klientu saraksta failu no sava datora.
- Nospiediet pogu "Ielādēt".

#### <span id="page-11-4"></span>**Kā kopēt, eksportēt vai printēt klientu sarakstu?**

- [NILLN.LV IKS](https://iks.nilln.lv/) platformas galvenajā izvēlnē (kreisajā pusē) izvēlieties sadaļu "Klientu saraksts".
- Klientu saraksta lapas augšpusē izvēlieties sadaļu "Aktuālie klienti".
- Sadaļā "Aktuālie klienti" nospiediet vienu no pogām: "Kopēt datus", "CSV", "Excel", "PDF" vai "Printēt", lai attiecīgi kopētu, eksportētu vai printētu klientu sarakstu.

## <span id="page-11-5"></span>**B. Arhivētie klienti**

Darbības ar arhivētiem klientiem NILLN.LV IKS platformā.

#### <span id="page-11-6"></span>**Kā arhivēt klienta ierakstu?**

- [NILLN.LV IKS](https://iks.nilln.lv/) platformas galvenajā izvēlnē (kreisajā pusē) izvēlieties sadaļu "Klientu saraksts"
- Klientu saraksta lapas augšpusē izvēlieties sadaļu "Aktuālie klienti".
- Sadaļā "Aktuālie klienti" nospiediet uz sarkano "arhivēšanas" simbolu klientu tabulas kolonnā "Darbības" pretī klientam, kuru vēlaties arhivēt.

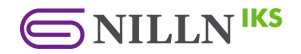

#### <span id="page-12-0"></span>**Kā skatīt arhivēto klientu sarakstu?**

- [NILLN.LV IKS](https://iks.nilln.lv/) platformas galvenajā izvēlnē (kreisajā pusē) izvēlieties sadaļu "Klientu saraksts".
- Klientu saraksta lapas augšpusē izvēlieties sadaļu "Arhivētie klienti".
- Dodieties uz sadaļas "Arhivētie klienti" apakšu, kurā apskatīt arhivēto klientu tabulu.

#### <span id="page-12-1"></span>**Kā atjaunot arhivēto klienta ierakstu?**

- [NILLN.LV IKS](https://iks.nilln.lv/) platformas galvenajā izvēlnē (kreisajā pusē) izvēlieties sadaļu "Klientu saraksts".
- Klientu saraksta lapas augšpusē izvēlieties sadaļu "Arhivētie klienti".
- Sadaļā "Arhivētie klienti" nospiediet uz zilo "atjaunošanas" simbolu klientu tabulas kolonnā "Darbības" pretī klientam, kuru vēlaties atjaunot.

#### <span id="page-12-2"></span>**Kā kopēt, eksportēt vai printēt arhivēto klientu sarakstu?**

- [NILLN.LV IKS](https://iks.nilln.lv/) platformas galvenajā izvēlnē (kreisajā pusē) izvēlieties sadaļu "Klientu saraksts".
- Klientu saraksta lapas augšpusē izvēlieties sadaļu "Arhivētie klienti".
- Sadaļā "Arhivētie klienti" nospiediet vienu no pogām: "Kopēt datus", "CSV", "Excel", "PDF" vai "Printēt", lai attiecīgi kopētu, eksportētu vai printētu klientu sarakstu.

#### <span id="page-12-3"></span>**Kā dzēst arhivēto klienta ierakstu?**

- [NILLN.LV IKS](https://iks.nilln.lv/) platformas galvenajā izvēlnē (kreisajā pusē) izvēlieties sadaļu "Klientu saraksts".
- Klientu saraksta lapas augšpusē izvēlieties sadaļu "Arhivētie klienti".
- Sadaļā "Arhivētie klienti" nospiediet uz sarkano "dzēšanas" simbolu klientu tabulas kolonnā "Darbības" pretī klientam, kuru vēlaties dzēst.

## <span id="page-12-4"></span>**C. Klientu saraksta importa kļūdas**

Klientu saraksta importa kļūdas NILLN.LV IKS platformā.

#### <span id="page-12-5"></span>**Kur redzēt klientu saraksta importa kļūdas, ja tādas ir?**

- [NILLN.LV IKS](https://iks.nilln.lv/) platformas galvenajā izvēlnē (kreisajā pusē) izvēlieties sadaļu "Klientu saraksts".
- Klientu saraksta lapas augšpusē izvēlieties sadaļu "Klientu saraksta importa kļūdas".
- Dodieties uz sadaļas "Klientu saraksta importa kļūdas" apakšu, kurā apskatīt klientu saraksta importa kļūdu tabulu. Ja tabula ir tukša, klientu saraksta importa kļūdu nav.

#### <span id="page-12-6"></span>**Kā dzēst klientu saraksta importa kļūdas?**

- [NILLN.LV IKS](https://iks.nilln.lv/) platformas galvenajā izvēlnē (kreisajā pusē) izvēlieties sadaļu "Klientu saraksts".
- Klientu saraksta lapas augšpusē izvēlieties sadaļu "Klientu saraksta importa kļūdas".
- Nospiediet uz sarkanās pogas "Dzēst kļūdas".

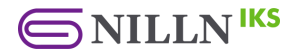

## <span id="page-13-0"></span>**D. Klienta ieraksts**

Darbības ar konkrētu klienta ierakstu NILLN.LV IKS platformā.

#### <span id="page-13-1"></span>**Kā mainīt klienta ieraksta pamatinformāciju?**

- [NILLN.LV IKS](https://iks.nilln.lv/) platformas galvenajā izvēlnē (kreisajā pusē) izvēlieties sadaļu "Klientu saraksts".
- Klientu saraksta lapas augšpusē izvēlieties sadaļu "Aktuālie klienti".
- Sadaļā "Aktuālie klienti" nospiediet uz zaļo "rediģēšanas" simbolu klientu tabulas kolonnā "Darbības" pretī klientam, kuru vēlaties rediģēt.
- Klienta ieraksta lapas augšdaļā izvēlieties sadaļu "Pamatinformācija".
- Sadaļas "Pamatinformācija" sekcijā "Klienta profils" ievadiet jauno klienta pamatinformāciju: nosaukumu, reģistrācijas numuru, references numuru un kontaktpersonas e-pasta adresi.
- Nospiediet pogu "Saglabāt" sekcijas apakšā.

#### <span id="page-13-2"></span>**Kā mainīt klienta riska līmeni un sadarbības statusu?**

- [NILLN.LV IKS](https://iks.nilln.lv/) platformas galvenajā izvēlnē (kreisajā pusē) izvēlieties sadaļu "Klientu saraksts".
- Klientu saraksta lapas augšpusē izvēlieties sadaļu "Aktuālie klienti".
- Sadaļā "Aktuālie klienti" nospiediet uz zaļo "rediģēšanas" simbolu klientu tabulas kolonnā "Darbības" pretī klientam, kuru vēlaties rediģēt.
- Klienta ieraksta lapas augšdaļā izvēlieties sadaļu "Pamatinformācija".
- Sadaļas "Pamatinformācija" sekcijā "Klienta statuss" laukā "Klienta riska līmenis" ievadiet klienta riska līmeni un laukā "Sadarbības statuss" izvēlieties sadarbības statusu.
- Nospiediet pogu "Saglabāt".

#### <span id="page-13-3"></span>**Kā pievienot papildus informāciju klienta ierakstam?**

- [NILLN.LV IKS](https://iks.nilln.lv/) platformas galvenajā izvēlnē (kreisajā pusē) izvēlieties sadaļu "Klientu saraksts".
- Klientu saraksta lapas augšpusē izvēlieties sadaļu "Aktuālie klienti".
- Sadaļā "Aktuālie klienti" nospiediet uz zaļo "rediģēšanas" simbolu klientu tabulas kolonnā "Darbības" pretī klientam, kuru vēlaties rediģēt.
- Klienta ieraksta lapas augšdaļā izvēlieties sadaļu "Pamatinformācija".
- Sadaļas "Pamatinformācija" sekcijā "Papildus informācija" nospiediet pogu "Izveidot datu lauku".
- Uzlecošajā lodziņā ievadiet datu lauka informāciju: lauka virsrakstu un veidu.
- Nospiediet pogu "Saglabāt".
- Izveidotajā datu laukā ierakstiet nepieciešamo vērtību, mainiet vai dzēsiet to.

#### <span id="page-13-4"></span>**Kā apstiprināt/noradīt sadarbību ar klientu?**

- [NILLN.LV IKS](https://iks.nilln.lv/) platformas galvenajā izvēlnē (kreisajā pusē) izvēlieties sadaļu "Klientu saraksts".
- Klientu saraksta lapas augšpusē izvēlieties sadaļu "Aktuālie klienti".
- Sadaļā "Aktuālie klienti" nospiediet uz zaļo "rediģēšanas" simbolu klientu tabulas kolonnā "Darbības" pretī klientam, kuram vēlaties apstiprināt/noraidīt sadarbību.
- Klienta ieraksta lapas augšdaļā izvēlieties sadaļu "Pamatinformācija".
- Sadaļas "Pamatinformācija" sekcijā "Sadarbības statuss" nospiediet vienu no pogām: "Apstiprināt sadarbību ar klientu" vai "Noraidīt sadarbību ar klientu", lai attiecīgi apstiprinātu vai noraidītu sadarbību ar klientu.

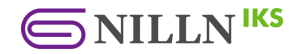

#### <span id="page-14-0"></span>**Kā pievienot sadarbības partneri klientam?**

- [NILLN.LV IKS](https://iks.nilln.lv/) platformas galvenajā izvēlnē (kreisajā pusē) izvēlieties sadaļu "Klientu saraksts".
- Klientu saraksta lapas augšpusē izvēlieties sadaļu "Aktuālie klienti".
- Sadaļā "Aktuālie klienti" nospiediet uz zaļo "rediģēšanas" simbolu klientu tabulas kolonnā "Darbības" pretī klientam, kuram vēlaties apstiprināt/noraidīt sadarbību.
- Klienta ieraksta lapas augšdaļā izvēlieties sadaļu "Sadarbības partneri".
- Sadaļā "Sadarbības partneri" nospiediet pogu "Pievienot sadarbības partneri".
- Uzlecošajā lodziņā norādiet sadarbības partneri no izvēlnes.
- Nospiediet pogu "Saglabāt".
- Dotais ieraksts būs redzams arī klientam, kas pievienots kā sadarbības partneris.

#### <span id="page-14-1"></span>**Kā dzēst sadarbības partneri klientam?**

- [NILLN.LV IKS](https://iks.nilln.lv/) platformas galvenajā izvēlnē (kreisajā pusē) izvēlieties sadalu "Klientu saraksts".
- Klientu saraksta lapas augšpusē izvēlieties sadaļu "Aktuālie klienti".
- Sadaļā "Aktuālie klienti" nospiediet uz zaļo "rediģēšanas" simbolu klientu tabulas kolonnā "Darbības" pretī klientam, kuram vēlaties dzēst sadarbības partneri.
- Klienta ieraksta lapas augšdaļā izvēlieties sadaļu "Sadarbības partneri".
- Sadaļā "Sadarbības partneri", pretī vēlamajam sadarbības partnerim nospiediet sarkano "dzēšanas" pogu.
- Uzlecošajā lodziņā nospiediet "Dzēst sadarbības partneri".

#### <span id="page-14-2"></span>**Kā uzstādīt sākotnējo klienta risku?**

- [NILLN.LV IKS](https://iks.nilln.lv/) platformas galvenajā izvēlnē (kreisajā pusē) izvēlieties sadaļu "Klientu saraksts".
- Klientu saraksta lapas augšpusē izvēlieties sadaļu "Aktuālie klienti".
- Sadaļā "Aktuālie klienti" nospiediet uz zaļo "rediģēšanas" simbolu klientu tabulas kolonnā "Darbības" pretī klientam, kuram vēlaties uzstādīt sākotnējo risku.
- Klienta ieraksta lapas augšdaļā izvēlieties sadaļu "Pamatinformācija".
- Sadaļas "Pamatinformācija" sekcijā "Sākotnējie uzstādījumi" ievadiet riska uzstādījumu informāciju: riska līmeni, sadarbības statusu, mainiet izveides un iepriekšējās izpētes datumus.
- <span id="page-14-3"></span>● Nospiediet pogu "Saglabāt" sekcijas apakšā.

## **E. Klienta dokumentu reģistrs**

Klienta dokumentu reģistrs NILLN.LV IKS platformā.

#### <span id="page-14-4"></span>**Kā ielādēt dokumentu klienta dokumentu reģistrā?**

- [NILLN.LV IKS](https://iks.nilln.lv/) platformas galvenajā izvēlnē (kreisajā pusē) izvēlieties sadaļu "Klientu saraksts".
- Klientu saraksta lapas augšpusē izvēlieties sadaļu "Aktuālie klienti".
- Sadaļā "Aktuālie klienti" nospiediet uz zaļo "rediģēšanas" simbolu klientu tabulas kolonnā "Darbības" pretī klientam, kuram vēlaties pievienot dokumentu.
- Klienta ieraksta lapas augšdaļā izvēlieties sadaļu "Dokumenti".
- Sadaļā "Dokumenti" spiediet pogu "Ielādēt failu" sadaļas augšpusē.
- Uzlecošajā lodziņā ievadiet dokumenta informāciju: nosaukumu, aprakstu, derīguma datumu un redzamību klientam.

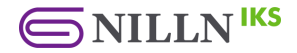

- Nospiediet uz pogas "Izvēlieties failu" un izvēlieties dokumentu no sava datora, kuru vēlaties ielādēt.
- Nospiediet pogu "Saglabāt".

#### <span id="page-15-0"></span>**Kā lejupielādēt dokumentu no klienta dokumentu reģistra?**

- [NILLN.LV IKS](https://iks.nilln.lv/) platformas galvenajā izvēlnē (kreisajā pusē) izvēlieties sadaļu "Klientu saraksts".
- Klientu saraksta lapas augšpusē izvēlieties sadaļu "Aktuālie klienti".
- Sadaļā "Aktuālie klienti" nospiediet uz zaļo "rediģēšanas" simbolu klientu tabulas kolonnā "Darbības" pretī klientam, kura dokumentu vēlaties lejupielādēt.
- Klienta ieraksta lapas augšdaļā izvēlieties sadaļu "Dokumenti".
- Sadaļā "Dokumenti" nospiediet zilo "lejupielādes" simbolu dokumentu tabulas kolonnā "Darbības" pretī dokumentam, kuru vēlaties lejupielādēt.

#### <span id="page-15-1"></span>**Kā rediģēt klienta dokumentu reģistrā ielādēto dokumentu?**

- [NILLN.LV IKS](https://iks.nilln.lv/) platformas galvenajā izvēlnē (kreisajā pusē) izvēlieties sadalu "Klientu saraksts".
- Klientu saraksta lapas augšpusē izvēlieties sadaļu "Aktuālie klienti".
- Sadaļā "Aktuālie klienti" nospiediet uz zaļo "rediģēšanas" simbolu klientu tabulas kolonnā "Darbības" pretī klientam, kura dokumentu vēlaties rediģēt.
- Klienta ieraksta lapas augšdaļā izvēlieties sadaļu "Dokumenti".
- Sadaļā "Dokumenti" nospiediet zaļo "rediģēšanas" simbolu dokumentu tabulas kolonnā "Darbības" pretī dokumentam, kuru vēlaties rediģēt.
- Uzlecošajā lodziņā ievadiet jauno dokumenta informāciju: nosaukumu, aprakstu, derīguma datumu un redzamību klientam.
- Nospiediet pogu "Modificēt failu".

#### <span id="page-15-2"></span>**Kā dzēst klienta dokumentu reģistrā ielādēto dokumentu?**

- [NILLN.LV IKS](https://iks.nilln.lv/) platformas galvenajā izvēlnē (kreisajā pusē) izvēlieties sadaļu "Klientu saraksts"
- Klientu saraksta lapas augšpusē izvēlieties sadaļu "Aktuālie klienti".
- Sadaļā "Aktuālie klienti" nospiediet uz zaļo "rediģēšanas" simbolu klientu tabulas kolonnā "Darbības" pretī klientam, kura dokumentu vēlaties dzēst.
- Klienta ieraksta lapas augšdaļā izvēlieties sadaļu "Dokumenti".
- Sadaļā "Dokumenti" nospiediet sarkano "dzēšanas" simbolu dokumentu tabulas kolonnā "Darbības" pretī dokumentam, kuru vēlaties dzēst.

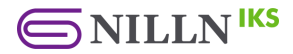

## <span id="page-16-0"></span>**3. Anketas un konfigurācijas**

Anketu un risku konfigurācijas NILLN.LV IKS platformā.

## <span id="page-16-1"></span>**A. Risku konfigurāciju saraksts**

Darbības ar risku konfigurāciju sarakstu NILLN.LV IKS platformā.

#### <span id="page-16-2"></span>**Kā izveidot primāro/papildus riska konfigurāciju?**

- [NILLN.LV IKS](https://iks.nilln.lv/) platformas galvenajā izvēlnē (kreisajā pusē) izvēlieties sadaļu "Risku konfigurācijas".
- Risku konfigurāciju lapas augšpusē izvēlieties vienu no sadaļām: "Primārās risku konfigurācijas" vai "Papildus risku konfigurācijas".
- Risku konfigurāciju sadaļā nospiediet pogu "Izveidot risku konfigurāciju".
- Uzlecošajā lodziņā ievadiet riska konfigurācijas informāciju: konfigurācijas tipu un nosaukumu.
- Nospiediet pogu "Saglabāt".

#### <span id="page-16-3"></span>**Kā kopēt primāro/papildus riska konfigurāciju?**

- [NILLN.LV IKS](https://iks.nilln.lv/) platformas galvenajā izvēlnē (kreisajā pusē) izvēlieties sadaļu "Risku konfigurācijas".
- Risku konfigurāciju lapas augšpusē izvēlieties vienu no sadaļām: "Primārās risku konfigurācijas" vai "Papildus risku konfigurācijas".
- Risku konfigurāciju sadaļā nospiediet uz zilo "kopēšanas" simbolu risku konfigurāciju tabulas kolonnā "Darbības" pretī risku konfigurācijai, kuru vēlaties kopēt.
- Uzlecošajā lodziņā nospiediet pogu "Kopēt risku konfigurāciju".

#### <span id="page-16-4"></span>**Kā dzēst primāro/papildus riska konfigurāciju?**

- [NILLN.LV IKS](https://iks.nilln.lv/) platformas galvenajā izvēlnē (kreisajā pusē) izvēlieties sadaļu "Risku konfigurācijas".
- Risku konfigurāciju lapas augšpusē izvēlieties vienu no sadaļām: "Primārās risku konfigurācijas" vai "Papildus risku konfigurācijas".
- Risku konfigurāciju sadaļā nospiediet uz sarkano "dzēšanas" simbolu risku konfigurāciju tabulas kolonnā "Darbības" pretī risku konfigurācijai, kuru vēlaties dzēst.
- Uzlecošajā lodziņā nospiediet pogu "Dzēst risku konfigurāciju".

## <span id="page-16-5"></span>**B. Primārā/papildus risku konfigurācija**

Darbības ar konkrētu riska konfigurāciju NILLN.LV IKS platformā.

#### <span id="page-16-6"></span>**Kā mainīt primārās/papildus riska konfigurācijas pamatinformāciju?**

- [NILLN.LV IKS](https://iks.nilln.lv/) platformas galvenajā izvēlnē (kreisajā pusē) izvēlieties sadaļu "Risku konfigurācijas".
- Risku konfigurāciju lapas augšpusē izvēlieties vienu no sadaļām: "Primārās risku konfigurācijas" vai "Papildus risku konfigurācijas".
- Risku konfigurāciju sadaļā nospiediet uz zaļo "rediģēšanas" simbolu risku konfigurāciju tabulas kolonnā "Darbības" pretī risku konfigurācijai, kuru vēlaties rediģēt.

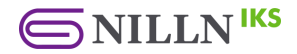

- Riska konfigurācijas lapas sekcijā "Pamatinformācija" ievadiet jauno riska konfigurācijas nosaukumu.
- Nospiediet pogu "Saglabāt" sekcijas apakšā.

#### <span id="page-17-0"></span>**Kā mainīt primārās/papildus riska konfigurācijas statusu?**

- [NILLN.LV IKS](https://iks.nilln.lv/) platformas galvenajā izvēlnē (kreisajā pusē) izvēlieties sadaļu "Risku konfigurācijas".
- Risku konfigurāciju lapas augšpusē izvēlieties vienu no sadaļām: "Primārās risku konfigurācijas" vai "Papildus risku konfigurācijas".
- Risku konfigurāciju sadaļā nospiediet uz zaļo "rediģēšanas" simbolu risku konfigurāciju tabulas kolonnā "Darbības" pretī risku konfigurācijai, kuru vēlaties rediģēt.
- Riska konfigurācijas informācijas lapas sekcijā "Statuss" nospiediet vienu no pogām: "Aktivizēt" vai "Deaktivizēt", lai attiecīgi aktivizētu vai deaktivizētu dotās konfigurācijas izmantošanu.

#### <span id="page-17-1"></span>**Kā izveidot jaunu riska līmeni riska konfigurācijā?**

- [NILLN.LV IKS](https://iks.nilln.lv/) platformas galvenajā izvēlnē (kreisajā pusē) izvēlieties sadaļu "Risku konfigurācijas".
- Risku konfigurāciju lapas augšpusē izvēlieties vienu no sadaļām: "Primārās risku konfigurācijas" vai "Papildus risku konfigurācijas".
- Risku konfigurāciju sadaļā nospiediet uz zaļo "rediģēšanas" simbolu risku konfigurāciju tabulas kolonnā "Darbības" pretī risku konfigurācijai, kurai vēlaties izveidot jaunu riska līmeni.
- Riska konfigurācijas informācijas lapas sekcijā "Riska līmeņi" nospiediet pogu "Izveidot riska līmeni" sekcijas apakšā.
- Uzlecošajā lodziņā ievadiet riska līmeņa informāciju: nosaukumu, minimālo un maksimālo riska līmeni.
- Nospiediet pogu "Izveidot riska līmeni".

#### <span id="page-17-2"></span>**Kā rediģēt riska līmeni riska konfigurācijā?**

- [NILLN.LV IKS](https://iks.nilln.lv/) platformas galvenajā izvēlnē (kreisajā pusē) izvēlieties sadaļu "Risku konfigurācijas".
- Risku konfigurāciju lapas augšpusē izvēlieties vienu no sadaļām: "Primārās risku konfigurācijas" vai "Papildus risku konfigurācijas".
- Risku konfigurāciju sadaļā nospiediet uz zaļo "rediģēšanas" simbolu risku konfigurāciju tabulas kolonnā "Darbības" pretī risku konfigurācijai, kurai vēlaties rediģēt riska līmeni.
- Riska konfigurācijas informācijas lapas sekcijā "Riska līmeņi" nospiediet zaļo "rediģēšanas" pogu kolonnā "Darbības" pretī riska līmenim, kuru vēlaties rediģēt.

#### <span id="page-17-3"></span>**Kā dzēst riska līmeni riska konfigurācijā?**

- [NILLN.LV IKS](https://iks.nilln.lv/) platformas galvenajā izvēlnē (kreisajā pusē) izvēlieties sadaļu "Risku konfigurācijas".
- Risku konfigurāciju lapas augšpusē izvēlieties vienu no sadaļām: "Primārās risku konfigurācijas" vai "Papildus risku konfigurācijas".
- Risku konfigurācijas sadaļā nospiediet uz zaļo "rediģēšanas" simbolu risku konfigurāciju tabulas kolonnā "Darbības" pretī risku konfigurācijai, kuras riska līmeni vēlaties dzēst.
- Riska konfigurācijas informācijas lapas sekcijā "Riska līmeņi" nospiediet sarkano "dzēšanas" pogu kolonnā "Darbības" pretī riska līmenim, kuru vēlaties dzēst.

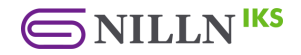

#### <span id="page-18-0"></span>**Kā pievienot riska faktoru riska konfigurācijā?**

- [NILLN.LV IKS](https://iks.nilln.lv/) platformas galvenajā izvēlnē (kreisajā pusē) izvēlieties sadaļu "Risku konfigurācijas".
- Risku konfigurāciju lapas augšpusē izvēlieties vienu no sadaļām: "Primārās risku konfigurācijas" vai "Papildus risku konfigurācijas".
- Risku konfigurāciju sadaļā nospiediet uz zaļo "rediģēšanas" simbolu risku konfigurāciju tabulas kolonnā "Darbības" pretī risku konfigurācijai, kurai vēlaties pievienot riska faktoru.
- Riska konfigurācijas informācijas lapas sekcijā "Riska faktori" nospiediet violeto "+" simbolu kolonnā "Darbības" pretī riska faktoru sekcijai, kurai vēlaties pievienot riska faktoru.
- Ievadīt riska faktora informāciju: tipu, nosaukumu, opciju un vērtību.
- Nospiediet pogu "Izveidot riska faktoru".

#### <span id="page-18-1"></span>**Kā rediģēt riska faktoru riska konfigurācijā?**

- [NILLN.LV IKS](https://iks.nilln.lv/) platformas galvenajā izvēlnē (kreisajā pusē) izvēlieties sadaļu "Risku konfigurācijas".
- Risku konfigurāciju lapas augšpusē izvēlieties vienu no sadaļām: "Primārās risku konfigurācijas" vai "Papildus risku konfigurācijas".
- Risku konfigurāciju sadaļā nospiediet uz zaļo "rediģēšanas" simbolu risku konfigurāciju tabulas kolonnā "Darbības" pretī risku konfigurācijai, kuru vēlaties rediģēt.
- Riska konfigurācijas informācijas lapas sekcijā "Riska faktori" nospiediet zaļo "rediģēšanas" simbolu kolonnā "Darbības" pretī riska faktoram, kuru vēlaties rediģēt.
- Uzlecošajā lodziņā ievadiet jaunā riska faktora informāciju: tipu, nosaukumu, opciju un vērtību.
- Nospiediet pogu "Modificēt riska faktoru".

#### <span id="page-18-2"></span>**Kā dzēst riska faktoru riska konfigurācijā?**

- [NILLN.LV IKS](https://iks.nilln.lv/) platformas galvenajā izvēlnē (kreisajā pusē) izvēlieties sadaļu "Risku konfigurācijas".
- Risku konfigurāciju lapas augšpusē izvēlieties vienu no sadaļām: "Primārās risku konfigurācijas" vai "Papildus risku konfigurācijas".
- Risku konfigurāciju sadaļā nospiediet uz zaļo "rediģēšanas" simbolu risku konfigurāciju tabulas kolonnā "Darbības" pretī risku konfigurācijai, kuru vēlaties rediģēt.
- Riska konfigurācijas informācijas lapas sekcijā "Riska faktori" nospiediet sarkano "dzēšanas" simbolu kolonnā "Darbības" pretī riska faktoram, kuru vēlaties dzēst.
- <span id="page-18-3"></span>● Nospiediet pogu "Dzēst riska faktoru".

## **C. Anketu konfigurāciju saraksts**

Darbības ar anketu konfigurāciju sarakstu NILLN.LV IKS platformā.

#### <span id="page-18-4"></span>**Kā izveidot anketas konfigurāciju?**

- [NILLN.LV IKS](https://iks.nilln.lv/) platformas galvenajā izvēlnē (kreisajā pusē) izvēlieties sadaļu "Anketu konfigurācija".
- Anketu konfigurācijas lapas augšdaļā nospiediet pogu "Izveidot anketas konfigurāciju".
- Uzlecošajā lodziņā ievadiet anketas konfigurācijas informāciju: tipu, nosaukumu, saistīto riska konfigurāciju, personas tipu un valodu.
- Nospiediet pogu "Saglabāt".

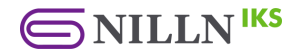

#### <span id="page-19-0"></span>**Kā kopēt anketas konfigurāciju?**

- [NILLN.LV IKS](https://iks.nilln.lv/) platformas galvenajā izvēlnē (kreisajā pusē) izvēlieties sadaļu "Anketu konfigurācija".
- Anketu konfigurācijas lapā nospiediet zilo "kopēšanas" simbolu anketu konfigurāciju tabulas kolonnā "Darbības" pretī anketas konfigurācijai, kuru vēlaties kopēt.
- Uzlecošajā lodziņā nospiediet pogu "Kopēt anketas konfigurāciju".

#### <span id="page-19-1"></span>**Kā dzēst anketas konfigurāciju?**

- [NILLN.LV IKS](https://iks.nilln.lv/) platformas galvenajā izvēlnē (kreisajā pusē) izvēlieties sadaļu "Anketu konfigurācija".
- Anketu konfigurācijas lapā nospiediet sarkano "dzēšanas" simbolu anketu konfigurāciju tabulas kolonnā "Darbības" pretī anketas konfigurācijai, kuru vēlaties dzēst.
- <span id="page-19-2"></span>● Uzlecošajā lodziņā nospiediet pogu "Dzēst anketas konfigurāciju".

## **D. Anketas konfigurācija**

Darbības ar konkrētu anketu konfigurāciju NILLN.LV IKS platformā.

#### <span id="page-19-3"></span>**Kā mainīt anketas konfigurācijas pamatinformāciju?**

- [NILLN.LV IKS](https://iks.nilln.lv/) platformas galvenajā izvēlnē (kreisajā pusē) izvēlieties sadaļu "Anketu konfigurācija".
- Anketu konfigurācijas lapā nospiediet zaļo "rediģēšanas" simbolu anketu konfigurāciju tabulas kolonnā "Darbības" pretī anketas konfigurācijai, kuru vēlaties rediģēt.
- Anketas konfigurācijas lapas sekcijā "Pamatinformācija" ievadiet jauno anketas konfigurācijas pamatinformāciju: nosaukumu, saistīto risku konfigurāciju, personas tipu un valodu.
- Nospiediet pogu "Saglabāt" sekcijas apakšā.

#### <span id="page-19-4"></span>**Kā norādīt anketu par obligāti aizpildāmu jauniem klientiem?**

- [NILLN.LV IKS](https://iks.nilln.lv/) platformas galvenajā izvēlnē (kreisajā pusē) izvēlieties sadaļu "Anketu konfigurācija".
- Anketu konfigurācijas lapā nospiediet zaļo "rediģēšanas" simbolu anketu konfigurāciju tabulas kolonnā "Darbības" pretī anketas konfigurācijai, kuru vēlaties norādīt par obligāti aizpildāmu jaunajiem klientiem.
- Anketas konfigurācijas lapas sekcijā "Pamatinformācija" atķeksējiet izvēlni "Obligāta jauniem klientiem".
- Nospiediet pogu "Saglabāt" sekcijas apakšā.

#### <span id="page-19-5"></span>**Kā mainīt anketas konfigurācijas statusu?**

- [NILLN.LV IKS](https://iks.nilln.lv/) platformas galvenajā izvēlnē (kreisajā pusē) izvēlieties sadaļu "Anketu konfigurācija".
- Anketu konfigurācijas lapā nospiediet zaļo "rediģēšanas" simbolu anketu konfigurāciju tabulas kolonnā "Darbības" pretī anketas konfigurācijai, kuru vēlaties rediģēt.
- Anketas konfigurācijas lapas sekcijā "Statuss" nospiediet pogu "Aktivizēt" vai "Deaktivizēt", lai attiecīgi aktivizētu vai deaktivizētu anketas konfigurācijas izmantošanu.

#### <span id="page-19-6"></span>**Kā noteikt automātisko sadarbības ar klientu statusa noteikšanu pēc anketas izpildes?**

● [NILLN.LV IKS](https://iks.nilln.lv/) platformas galvenajā izvēlnē (kreisajā pusē) izvēlieties sadaļu "Anketu konfigurācija".

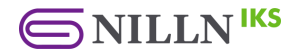

- Anketu konfigurācijas lapā nospiediet zaļo "rediģēšanas" simbolu anketu konfigurāciju tabulas kolonnā "Darbības" pretī vēlamajai anketas konfigurācijai.
- Anketas konfigurācijas lapas sekcijā "Izpētes uzstādījumi" nospiediet zaļo "rediģēšanas" simbolu kolonnā "Darbības" pretī vēlamajam riska līmenim.
- Uzlecošajā lodziņā izvēlieties automātisko sadarbības statusu, kas tiks uzstādīts klientam pēc konkrētās anketas izpildes un attiecīgā riska līmeņa noteikšanas. Par apstiprināto/noraidīto klientu tiks izveidots sistēmas paziņojums.
- Nospiediet pogu "Atjaunot".

#### <span id="page-20-0"></span>**Kā konfigurēt atkārtoto klienta izpēti pēc anketas izpildes?**

- [NILLN.LV IKS](https://iks.nilln.lv/) platformas galvenajā izvēlnē (kreisajā pusē) izvēlieties sadaļu "Anketu konfigurācija".
- Anketu konfigurācijas lapā nospiediet zaļo "rediģēšanas" simbolu anketu konfigurāciju tabulas kolonnā "Darbības" pretī vēlamajai anketas konfigurācijai.
- Anketas konfigurācijas lapas sekcijā "Izpētes uzstādījumi" nospiediet zaļo "rediģēšanas" simbolu kolonnā "Darbības" pretī vēlamajam riska līmenim.
- Uzlecošajā lodziņā izvēlieties anketas konfigurāciju un atkārtotās izpētes periodu dienās, pēc kura klientam būs atkārtoti jāaizpilda klienta izpētes anketa (Ja ievadīsiet atkārtotās izpētes periodu "0", tad atkārtoto klienta izpētes anketu klients saņems šajā pat dienā).
- Lai pievienotu papildus anketas, kuras klientam atkārtoti jāizpilda pēc dotās anketas izpildes, nospiediet pogu "Pievienot".
- Nospiediet pogu "Atjaunot".

#### <span id="page-20-1"></span>**Kā pievienot jautājumu anketai anketas konfigurācijā?**

- [NILLN.LV IKS](https://iks.nilln.lv/) platformas galvenajā izvēlnē (kreisajā pusē) izvēlieties sadaļu "Anketu konfigurācija".
- Anketu konfigurācijas lapā nospiediet zaļo "rediģēšanas" simbolu anketu konfigurāciju tabulas kolonnā "Darbības" pretī anketas konfigurācijai, kuru vēlaties rediģēt.
- Anketas konfigurācijas lapas sekcijā "Jautājumi" nospiediet violeto "+" simbolu pretī jautājumu sekcijai, kurai vēlaties pievienot jautājumu.
- Uzlecošajā lodziņā ievadiet jautājuma informāciju: virsrakstu, aprakstu, riska faktoru un citus jautājuma uzstādījumus.
- Nospiediet pogu "Izveidot jautājumu".

#### <span id="page-20-2"></span>**Kā rediģēt jautājumu anketas konfigurācijā?**

- [NILLN.LV IKS](https://iks.nilln.lv/) platformas galvenajā izvēlnē (kreisajā pusē) izvēlieties sadaļu "Anketu konfigurācija".
- Anketu konfigurācijas lapā nospiediet zaļo "rediģēšanas" simbolu anketu konfigurāciju tabulas kolonnā "Darbības" pretī anketas konfigurācijai, kuras jautājumu vēlaties rediģēt.
- Anketas konfigurācijas lapas sekcijā "Jautājumi" nospiediet zaļo "rediģēšanas" simbolu pretī jautājumam, kuru vēlaties rediģēt.
- Uzlecošajā lodziņā ievadiet jauno jautājuma informāciju: virsrakstu, aprakstu, riska faktoru un citus jautājuma uzstādījumus.
- Nospiediet pogu "Modificēt jautājumu".

#### <span id="page-20-3"></span>**Kā dzēst jautājumu anketas konfigurācijā?**

- [NILLN.LV IKS](https://iks.nilln.lv/) platformas galvenajā izvēlnē (kreisajā pusē) izvēlieties sadaļu "Anketu konfigurācija".
- Anketu konfigurācijas lapā nospiediet zaļo "rediģēšanas" simbolu anketu konfigurāciju tabulas kolonnā "Darbības" pretī anketas konfigurācijai, kuras jautājumu vēlaties dzēst.

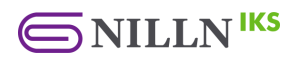

- Anketas konfigurācijas lapas sekcijā "Jautājumi" nospiediet sarkano "dzēšanas" simbolu pretī jautājumam, kuru vēlaties dzēst.
- Uzlecošajā lodziņā nospiediet pogu "Dzēst jautājumu".

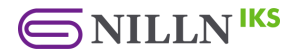

## <span id="page-22-0"></span>**4. Klienta izpētes anketas**

Klienta izpētes anketas NILLN.LV IKS platformā.

#### <span id="page-22-1"></span>**Kā izveidot klienta izpētes anketu?**

- [NILLN.LV IKS](https://iks.nilln.lv/) platformas galvenajā izvēlnē (kreisajā pusē) izvēlieties sadaļu "Klientu saraksts".
- Klientu saraksta lapas augšpusē izvēlieties sadaļu "Aktuālie klienti".
- Sadaļā "Aktuālie klienti" nospiediet uz zaļo "rediģēšanas" simbolu tabulas kolonnā "Darbības" pretī klientam, kuram vēlaties izveidot klienta izpētes anketu.
- Klienta ieraksta lapas augšdaļā izvēlieties sadaļu "Anketas un riski".
- Sadaļā "Anketas un riski" nospiediet pogu "Izveidot anketu".
- Uzlecošajā lodziņā ievadiet anketas informāciju: nosaukumu un anketas konfigurāciju.
- Nospiediet pogu "Saglabāt".

#### <span id="page-22-2"></span>**Kā dzēst klienta izpētes anketu?**

- [NILLN.LV IKS](https://iks.nilln.lv/) platformas galvenajā izvēlnē (kreisajā pusē) izvēlieties sadaļu "Klientu saraksts".
- Klientu saraksta lapas augšpusē izvēlieties sadaļu "Aktuālie klienti".
- Sadaļā "Aktuālie klienti" nospiediet uz zaļo "rediģēšanas" simbolu tabulas kolonnā "Darbības" pretī klientam, kuram vēlaties rediģēt klienta izpētes anketu.
- Klienta ieraksta lapas augšdaļā izvēlieties sadaļu "Anketas un riski".
- Sadaļā "Anketas un riski" nospiediet uz sarkano "dzēšanas" pogu klienta izpētes anketu tabulas kolonnā "Darbības" pretī anketai, kuru vēlaties dzēst.
- Uzlecošajā lodziņā nospiediet pogu "Dzēst anketu".

#### <span id="page-22-3"></span>**Kā mainīt klienta izpētes anketas pamatinformāciju?**

- [NILLN.LV IKS](https://iks.nilln.lv/) platformas galvenajā izvēlnē (kreisajā pusē) izvēlieties sadaļu "Klientu saraksts".
- Klientu saraksta lapas augšpusē izvēlieties sadaļu "Aktuālie klienti".
- Sadaļā "Aktuālie klienti" nospiediet uz zaļo "rediģēšanas" simbolu tabulas kolonnā "Darbības" pretī klientam, kuram vēlaties rediģēt klienta izpētes anketu.
- Klienta ieraksta lapas augšdaļā izvēlieties sadaļu "Anketas un riski".
- Sadaļā "Anketas un riski" nospiediet uz zaļo "rediģēšanas" pogu klienta izpētes anketu tabulas kolonnā "Darbības" pretī anketai, kuru vēlaties rediģēt.
- Klienta izpētes anketas lapas sekcijā "Pamatinformācija" ievadiet jauno klientu izpētes anketas pamatinformāciju: nosaukumu, apraksts un statuss.
- Nospiediet pogu "Saglabāt" sekcijas apakšā.

#### <span id="page-22-4"></span>**Kā sūtīt klientu izpētes anketu klientam?**

- [NILLN.LV IKS](https://iks.nilln.lv/) platformas galvenajā izvēlnē (kreisajā pusē) izvēlieties sadaļu "Klientu saraksts".
- Klientu saraksta lapas augšpusē izvēlieties sadaļu "Aktuālie klienti".
- Sadaļā "Aktuālie klienti" nospiediet uz zaļo "rediģēšanas" simbolu tabulas kolonnā "Darbības" pretī klientam, kuram vēlaties sūtīt klienta izpētes anketu.
- Klienta ieraksta lapas augšdaļā dodieties uz sadaļu "Anketas un riski".
- Sadaļā "Anketas un riski" nospiediet uz zaļo "rediģēšanas" pogu klienta izpētes anketu tabulas kolonnā "Darbības" pretī anketai, kuru vēlaties rediģēt.
- Klienta izpētes anketas lapas sekcijā "Interaktīvā saite" nospiediet pogu "Sūtīt saiti uz epasta adresi".

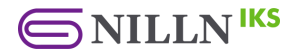

- Uzlecošajā lodziņā ievadiet klienta informāciju: e-pasta adresi un komentāru.
- Nospiediet pogu "Sūtīt saiti uz e-pasta adresi".

#### <span id="page-23-0"></span>**Kā iesniegt papildus dokumentu klienta izpētes anketai?**

- [NILLN.LV IKS](https://iks.nilln.lv/) platformas galvenajā izvēlnē (kreisajā pusē) izvēlieties sadaļu "Klientu saraksts".
- Klientu saraksta lapas augšpusē izvēlieties sadaļu "Aktuālie klienti".
- Sadaļā "Aktuālie klienti" nospiediet uz zaļo "rediģēšanas" simbolu tabulas kolonnā "Darbības" pretī klientam, kuram vēlaties pievienot papildus dokumentu klienta izpētes anketai.
- Klienta ieraksta lapas augšdaļā dodieties uz sadaļu "Anketas un riski".
- Sadaļas "Anketas un riski" dodieties uz sadaļu "Iesniegtie dokumenti".
- Sadaļas "Iesniegtie dokumenti" augšpusē nospiediet pogu "Ielādēt failu".
- Uzlecošajā lodziņā ievadiet dokumenta informāciju: nosaukumu, aprakstu, un derīguma datumu.
- Nospiediet pogu "Izvēlēties failu" un izvēlieties dokumentu no sava datora, kuru vēlaties ielādēt.
- Nospiediet pogu "Saglabāt".

#### <span id="page-23-1"></span>**Kā lejupielādēt papildus dokumentu no klienta izpētes anketas?**

- [NILLN.LV IKS](https://iks.nilln.lv/) platformas galvenajā izvēlnē (kreisajā pusē) izvēlieties sadaļu "Klientu saraksts".
- Klientu saraksta lapas augšpusē izvēlieties sadaļu "Aktuālie klienti".
- Sadaļā "Aktuālie klienti" nospiediet uz zaļo "rediģēšanas" simbolu tabulas kolonnā "Darbības" pretī klientam, kuram vēlaties lejupielādēt klienta izpētes anketas dokumentu.
- Klienta ieraksta lapas augšdaļā dodieties uz sadaļu "Anketas un riski".
- Sadaļā "Anketas un riski" dodieties uz sadaļu "Iesniegtie dokumenti".
- Sadaļā iesniegtie dokumenti nospiediet zilo "lejupielādes" pogu pretī failam, kuru vēlaties lejupielādēt.

#### <span id="page-23-2"></span>**Kā dzēst papildus dokumentu no klienta izpētes anketas?**

- [NILLN.LV IKS](https://iks.nilln.lv/) platformas galvenajā izvēlnē (kreisajā pusē) izvēlieties sadaļu "Klientu saraksts".
- Klientu saraksta lapas augšpusē izvēlieties sadaļu "Aktuālie klienti".
- Sadaļā "Aktuālie klienti" nospiediet uz zaļo "rediģēšanas" simbolu tabulas kolonnā "Darbības" pretī klientam, kuram vēlaties dzēst dokumentu no klienta izpētes anketas.
- Klienta ieraksta lapas augšdaļā dodieties uz sadaļu "Anketas un riski".
- Sadaļā "Anketas un riski" dodieties uz sadaļu "Iesniegtie dokumenti".
- Sadaļā iesniegtie dokumenti nospiediet sarkano "dzēšanas" pogu pretī failam, kuru vēlaties dzēst.

#### <span id="page-23-3"></span>**Kā klientam parakstīt klienta izpētes anketu?**

*Lūdzam pievērst uzmanību papildus norādītajām instrukcijām klienta izpētes anketā, ja tādas ir. Tās iespējams atrast anketas apakšā, virs pogām "Printēt/Saglabāt PDF" un "Iesniegt".*

- Saglabājiet un parakstiet klienta izpētes anketu (Lai saglabātu anketu, kuru vēlaties parakstīt, skatiet jautājumu "Kā klientam saglabāt/printēt klienta izpētes anketu?").
- [NILLN.LV IKS](https://iks.nilln.lv/) platformas klienta izpētes anketas apakšā nospiediet pogu "Ielādēt failu".
- Uzlecošajā izvēlnē ievadiet parakstītās anketas nosaukumu, aprakstu, kā arī izvēlieties no datora Jūsu parakstītu anketas dokumentu.
- Nospiediet pogu "Saglabāt".
- Anketas apakšā nospiediet pogu "Iesniegt".

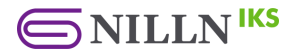

● Uzlecošajā lodziņā ar paziņojumu par anketas apliecinājumu ar parakstu, atķeksējiet opciju "Apliecinu, ka ielādēju anketas parakstīto kopiju" un nospiediet pogu "Iesniegt".

#### <span id="page-24-0"></span>**Kā padarīt klienta izpētes anketu par obligāti parakstāmu?**

- [NILLN.LV IKS](https://iks.nilln.lv/) platformas galvenajā izvēlnē (kreisajā pusē) izvēlieties sadaļu "Klientu saraksts".
- Klientu saraksta lapas augšpusē izvēlieties sadaļu "Aktuālie klienti".
- Sadaļā "Aktuālie klienti" nospiediet uz zaļo "rediģēšanas" simbolu tabulas kolonnā "Darbības" pretī klientam, kuram vēlaties rediģēt klienta izpētes anketu.
- Klienta ieraksta lapas augšdaļā izvēlieties sadaļu "Anketas un riski".
- Sadaļā "Anketas un riski" nospiediet uz zaļo "rediģēšanas" pogu klienta izpētes anketu tabulas kolonnā "Darbības" pretī anketai, kuru vēlaties rediģēt.
- Klienta izpētes anketas lapas sekcijā "Pamatinformācija" nospiediet uz izvēlnes "Jāapliecina ar parakstu", lai izvēlētos vai klientam anketa ir obligāti jāparaksta.
- Nospiediet pogu "Saglabāt" sekcijas apakšā.

#### <span id="page-24-1"></span>**Kā klientam saglabāt/printēt klienta izpētes anketu?**

- [NILLN.LV IKS](https://iks.nilln.lv/) platformas klienta izpētes anketas apakšā nospiediet pogu "Printēt/Saglabāt PDF".
- Uzlecošajā izvēlnē norādiet, kur un kā vēlaties saglabāt vai printēt klienta izpētes anketu.

#### <span id="page-24-2"></span>**Kur var redzēt klienta izpētes anketas risku novērtējumu?**

- [NILLN.LV IKS](https://iks.nilln.lv/) platformas galvenajā izvēlnē (kreisajā pusē) izvēlieties sadaļu "Klientu saraksts".
- Klientu saraksta lapas augšpusē izvēlieties sadaļu "Aktuālie klienti".
- Sadaļā "Aktuālie klienti" nospiediet uz zaļo "rediģēšanas" simbolu tabulas kolonnā "Darbības" pretī klientam, kuram vēlaties rediģēt klienta izpētes anketas risku novērtējumu.
- Klienta ieraksta lapas augšdaļā izvēlieties sadaļu "Anketas un riski".
- Sadaļā "Anketas un riski" nospiediet uz zaļo "rediģēšanas" pogu pretī anketai, kuras risku novērtējumu vēlaties skatīt.
- Anketas detaļu lapā dodieties uz sadaļu "Risku novērtējums (iekšējā izpēte)". Sadaļas "Risku novērtējums (iekšējā izpēte)" sekcijā "Risku detalizācija" lauki tiks automātiski aizpildīti, kad klients aizpildīs un iesniegs izpētes anketu.
- Ievadiet jaunās lauku vērtības vai pievienojiet papildus laukus sekcijā "Risku detalizācija".
- Nospiediet pogu "Saglabāt" sekcijas apakšā.

#### <span id="page-24-3"></span>**Kā pabeigt klienta izpētes procesu un noslēgt anketu?**

- [NILLN.LV IKS](https://iks.nilln.lv/) platformas galvenajā izvēlnē (kreisajā pusē) izvēlieties sadaļu "Klientu saraksts".
- Klientu saraksta lapas augšpusē izvēlieties sadaļu "Aktuālie klienti".
- Sadaļā "Aktuālie klienti" nospiediet uz zaļo "rediģēšanas" simbolu tabulas kolonnā "Darbības" pretī klientam, kuram vēlaties pabeigt izpēti.
- Klienta ieraksta lapas augšdaļā izvēlieties sadaļu "Anketas un riski".
- Sadaļā "Anketas un riski" nospiediet uz zaļo "rediģēšanas" pogu pretī anketai, kuru vēlaties noslēgt.
- Anketas detaļu lapā dodieties uz sadaļu "Risku novērtējums (iekšējā izpēte)". Sadaļas "Risku novērtējums (iekšējā izpēte)" sekcijā "Risku detalizācija" lauki tiks automātiski aizpildīti, kad klients aizpildīs un iesniegs izpētes anketu.

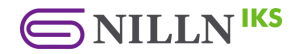

- Nospiediet pogu "Pabeigt izpēti".
- Uzlecošajā lodziņā izvēlieties vienu no opcijām: pabeigt, mainot klienta riska līmeni vai pabeigt nemainot.
- Nospiediet pogu "Pabeigt izpēti".

#### <span id="page-25-0"></span>**Kur var saglabāt/printēt klientu izpētes anketas risku apkopojumu?**

- [NILLN.LV IKS](https://iks.nilln.lv/) platformas galvenajā izvēlnē (kreisajā pusē) izvēlieties sadaļu "Klientu saraksts".
- Klientu saraksta lapas augšpusē izvēlieties sadaļu "Aktuālie klienti".
- Sadaļā "Aktuālie klienti" nospiediet uz zaļo "rediģēšanas" simbolu tabulas kolonnā "Darbības" pretī klientam, kuram vēlaties eksportēt klienta izpētes anketas risku apkopojumu.
- Klienta ieraksta lapas augšdaļā izvēlieties sadaļu "Anketas un riski".
- Sadaļā "Anketas un riski" dodieties uz sadaļu "Risku novērtējums (iekšējā izpēte)".
- Sadaļas " Risku novērtējums (iekšējā izpēte)" sekcijā "Risku apkopojums" nospiediet pogu "Printēt / Saglabāt PDF" sekcijas apakšā.

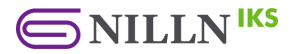

## <span id="page-26-0"></span>**5. Sankciju monitorings**

Sankciju pārbaudes un monitorings NILLN.LV IKS platformā.

#### <span id="page-26-1"></span>**Kā redzēt klientus ar sankciju sakritībām?**

- [NILLN.LV IKS](https://iks.nilln.lv/) platformas galvenajā izvēlnē (kreisajā pusē) izvēlieties sadaļu "Klientu saraksts".
- Klientu saraksta lapas augšpusē izvēlieties sadaļu "Aktuālie klienti".
- Sadaļas "Aktuālie klienti" augšpusē atķeksējiet opciju "Rādīt ar sankciju sakritībām".

#### <span id="page-26-2"></span>**Kā pārbaudīt klientu sankciju sarakstos?**

- [NILLN.LV IKS](https://iks.nilln.lv/) platformas galvenajā izvēlnē (kreisajā pusē) izvēlieties sadaļu "Klientu saraksts".
- Klientu saraksta lapas augšpusē izvēlieties sadaļu "Aktuālie klienti".
- Sadaļā "Aktuālie klienti" nospiediet uz zaļo "rediģēšanas" simbolu klientu ierakstu tabulas kolonnā "Darbības" pretī klientam, kuru vēlaties pārbaudīt sankciju sarakstos.
- Klienta ieraksta lapas augšdaļā izvēlieties sadaļu "Sankciju monitorings".

#### <span id="page-26-3"></span>**Kā ignorēt atrastās sankciju sakritības?**

- [NILLN.LV IKS](https://iks.nilln.lv/) platformas galvenajā izvēlnē (kreisajā pusē) izvēlieties sadaļu "Klientu saraksts".
- Klientu saraksta lapas augšpusē izvēlieties sadaļu "Aktuālie klienti".
- Sadaļā "Aktuālie klienti" nospiediet uz zaļo "rediģēšanas" simbolu klientu ierakstu tabulas kolonnā "Darbības" pretī klientam, kura sankciju sakritības vēlaties ignorēt.
- Klienta ieraksta lapas augšdaļā izvēlieties sadaļu "Sankciju monitorings".
- Sadaļā "Sankciju monitorings" nospiediet uz zaļā "acs" simbola pretī izvēlētai personai, kurai atrastas sankciju sakritības.
- Sankciju sakritības detaļu lapā nospiediet uz zaļā "apļa" simbola sankciju sakritību tabulas kolonnā "Darbības" pretī sakritībai, kuru vēlaties ignorēt.

#### <span id="page-26-4"></span>**Kā pievienot personu sankciju pārbaudei?**

- [NILLN.LV IKS](https://iks.nilln.lv/) platformas galvenajā izvēlnē (kreisajā pusē) izvēlieties sadaļu "Klientu saraksts".
- Klientu saraksta lapas augšpusē izvēlieties sadaļu "Aktuālie klienti".
- Sadaļā "Aktuālie klienti" nospiediet uz zaļo "rediģēšanas" simbolu klientu ierakstu tabulas kolonnā "Darbības" pretī klientam, kura personu vēlaties pievienot sankciju pārbaudei.
- Klienta ieraksta lapas augšdaļā izvēlieties sadaļu "Sankciju monitorings".
- Nospiediet pogu "Pievienot personu".
- Uzlecošajā lodziņā ievadiet pārbaudāmās personas datus: vārdu, uzvārdu, identitātes referenci un personas veidu.
- Nospiediet pogu "Saglabāt".

#### <span id="page-26-5"></span>**Ka skatīt personas sankciju pārbaudes žurnālu?**

- [NILLN.LV IKS](https://iks.nilln.lv/) platformas galvenajā izvēlnē (kreisajā pusē) izvēlieties sadaļu "Klientu saraksts".
- Klientu saraksta lapas augšpusē izvēlieties sadaļu "Aktuālie klienti".
- Sadaļā "Aktuālie klienti" nospiediet uz zaļo "rediģēšanas" simbolu klientu ierakstu tabulas kolonnā "Darbības" pretī klientam, kura sankciju pārbaudes žurnālu vēlaties skatītu.

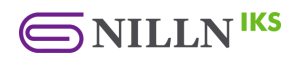

- Klienta ieraksta lapas augšdaļā izvēlieties sadaļu "Sankciju monitorings".
- Sadaļā "Sankciju monitorings" nospiediet zaļo "acs" simbolu pretī personai, kuras sankciju pārbaudes žurnālu vēlaties skatīt.
- Sankciju sakritības detaļu lapā dodieties uz sadaļu "Pārbaudes žurnāls".

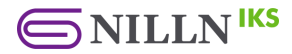

## <span id="page-28-0"></span>**6. Metodiskie materiāli**

Metodiskie materiāli un apmācības NILLN.LV IKS platformā.

## <span id="page-28-1"></span>**A. Mani dokumenti**

Lietotāja ielādētie dokumenti NILLN.LV IKS platformā.

#### <span id="page-28-2"></span>**Kā pievienot dokumentāciju sadaļā "Mani dokumenti"?**

- [NILLN.LV IKS](https://iks.nilln.lv/) platformas galvenajā izvēlnē (kreisajā pusē) izvēlieties sadaļu "Mani dokumenti".
- Sadaļā "Mani dokumenti" nospiediet saiti "Pievienot dokumentāciju" zem kategorijas, kurai vēlaties pievienot dokumentāciju.
- Uzlecošajā lodziņā ievadiet pievienojamās dokumentācijas informāciju: tipu un nosaukumu.
	- $\circ$  Ja vēlaties pievienot saiti, izvēlieties tipu "Saite" un ievadiet dokumentācijas saiti.
	- $\circ$  Ja vēlaties pievienot failu, izvēlieties tipu "Fails" un nospiediet pogu "Pievienot dokumentāciju", lai augšupielādētu dokumentu no sava datora.

#### <span id="page-28-3"></span>**Kā rediģēt dokumentāciju sadaļā "Mani dokumenti"?**

- [NILLN.LV IKS](https://iks.nilln.lv/) platformas galvenajā izvēlnē (kreisajā pusē) izvēlieties sadaļu "Mani dokumenti".
- Sadaļā "Mani dokumenti" nospiediet zaļo "rediģēšanas" simbolu pretī dokumentam, kuru vēlaties rediģēt.
- Uzlecošajā lodziņā ievadiet jaunu dokumentācijas informāciju: nosaukumu un/vai saiti.

<span id="page-28-4"></span>**Kā lejupielādēt dokumentāciju no sadaļas "Mani dokumenti"?**

- [NILLN.LV IKS](https://iks.nilln.lv/) platformas galvenajā izvēlnē (kreisajā pusē) izvēlieties sadaļu "Mani dokumenti".
- Sadaļā "Mani dokumenti" nospiediet saiti "Lejupielādēt" pretī dokumentam, kuru vēlaties lejupielādēt.

### <span id="page-28-5"></span>**B. Dokumentu paraugi**

Pieeja dokumentu paraugiem NILLN.LV IKS platformā.

#### <span id="page-28-6"></span>**Kā lejupielādēt dokumenta paraugu no sadaļas "Dokumentu paraugi"?**

- [NILLN.LV IKS](https://iks.nilln.lv/) platformas galvenajā izvēlnē (kreisajā pusē) izvēlieties sadaļu "Dokumentu paraugi".
- Sadaļā "Dokumentu paraugi" nospiediet saiti "Lejupielādēt" pretī dokumentam, kuru vēlaties lejupielādēt. Ja vēlaties atvērt dokumentu, nospiediet saiti "Atvērt" pretī dokumentam, kuru vēlaties apskatīt.

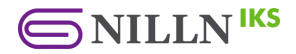

### <span id="page-29-0"></span>**C. Subjekta apmācības**

Subjekta apmācības NILLN.LV IKS platformā.

#### <span id="page-29-1"></span>**Kur atrast subjekta apmācības?**

- [NILLN.LV IKS](https://iks.nilln.lv/) platformas galvenajā izvēlnē (kreisajā pusē) izvēlieties sadaļu "Subjekta apmācības".
- Sadaļā "Subjekta apmācības" nospiediet saiti "Video ieraksta saite" pretī subjekta apmācībai, kuras video ierakstu vēlaties apskatīt.
- Lai piekļūtu apmācības prezentācijai, nospiediet saiti "Prezentācijas saite" pretī subjekta apmācībai, kuras materiālus vēlaties apskatīt.
- Lai saņemtu apliecinājuma sertifikātu, nospiediet saiti "Ģenerēt apliecinājuma sertifikātu" pretī subjekta apmācībai, kurai vēlaties ģenerēt apliecinājuma sertifikātu.

#### <span id="page-29-2"></span>**Kā piekļūt individuālajām apmācībām?**

- [NILLN.LV IKS](https://iks.nilln.lv/) platformas galvenajā izvēlnē (kreisajā pusē) izvēlieties sadaļu "Individuālā apmācība".
- Jūs pārvirzīs uz [NILLN.LV](https://nilln.lv/lv/par-nilln-lv/individualas-apmacibas/) mājaslapas saiti, kur iespējams apskatīt un pieteikties Jūs interesējošām apmācībām.

#### <span id="page-29-3"></span>**Kur atrast NILLN.LV bloga rakstus par jaunumiem nozarē?**

- [NILLN.LV IKS](https://iks.nilln.lv/) platformas galvenajā izvēlnē (kreisajā pusē) izvēlieties sadaļu "Jaunumi nozarē".
- Jūs pārvirzīs uz [NILLN.LV](https://nilln.lv/lv/blogs) bloga saiti, kur iespējams atrast rakstus par NILLTPFN aktualitātēm un NILLN.LV rīku.

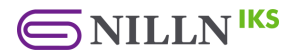

## <span id="page-30-0"></span>**7. IKS žurnāls**

Izpētes vēsture NILLN.LV IKS platformā.

## <span id="page-30-1"></span>**A. Izpētes vēsture**

Lietotāja darbības klienta ierakstā NILLN.LV IKS platformā.

#### <span id="page-30-2"></span>**Kur apskatīt klientu izpētes vēsturi?**

- [NILLN.LV IKS](https://iks.nilln.lv/) platformas galvenajā izvēlnē (kreisajā pusē) izvēlieties sadaļu "IKS žurnāls".
- Ja nepieciešams, sadaļas "IKS žurnāls" nolaižamajā izvēlnē ar noklusējuma opciju "Visi" atlasiet klientu, kura notikumus vēlaties skatīt.
- Sadaļas apakšā nospiediet violeto "acs" simbolu klientu notikumu tabulas kolonnā "Darbības" pretī notikumam, lai skatītu notikuma detaļas.

#### <span id="page-30-3"></span>**Kur apskatīt konkrēta klienta izpētes vēsturi?**

- [NILLN.LV IKS](https://iks.nilln.lv/) platformas galvenajā izvēlnē (kreisajā pusē) izvēlieties sadaļu "Klientu saraksts".
- Klientu saraksta lapas augšpusē izvēlieties sadaļu "Aktuālie klienti".
- Sadaļā "Aktuālie klienti" nospiediet uz zaļo "rediģēšanas" simbolu klientu tabulas kolonnā "Darbības" pretī klientam, kura izpētes vēsturi vēlaties skatīt.
- Klienta ieraksta lapas augšpusē izvēlieties sadaļu "Darbību žurnāls".
- Sadaļas apakšā nospiediet violeto "acs" simbolu klienta notikumu tabulas kolonnā "Darbības" pretī notikumam, lai skatītu notikuma detaļas.

#### <span id="page-30-4"></span>**Kā kopēt, eksportēt vai printēt klientu izpētes vēsturi no IKS žurnāla?**

- [NILLN.LV IKS](https://iks.nilln.lv/) platformas galvenajā izvēlnē (kreisajā pusē) izvēlieties sadaļu "IKS žurnāls".
- Sadaļā "IKS žurnāls" nospiediet vienu no pogām: "Kopēt datus", "Eksportēt CSV", "Eksportēt Excel", "Eksportēt PDF" vai "Printēt", lai attiecīgi kopētu, eksportētu vai printētu izpētes vēsturi.

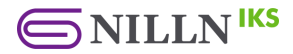

## <span id="page-31-0"></span>**8. Klientu monitorings**

Sistēmas paziņojumi NILLN.LV IKS platformā.

## <span id="page-31-1"></span>**A. Sistēmas paziņojumi**

Automātiskie sistēmas paziņojumi NILLN.LV IKS platformā.

#### <span id="page-31-2"></span>**Kur apskatīt sistēmas paziņojumus?**

- [NILLN.LV IKS](https://iks.nilln.lv/) platformas galvenajā izvēlnē (kreisajā pusē) izvēlieties sadaļu "Klientu monitorings".
- Ja nepieciešams, sadaļas "Klientu monitorings" nolaižamajā izvēlnē ar noklusējuma opciju "Visi" atlasiet klientu, kura paziņojumus vēlaties skatīt. Sistēmas paziņojumi parādās šādos gadījumos:
	- o Izmainas datos no uzņēmumu reģistra;
	- o Izmaiņas sankciju statusā;
	- o Dokumenta derīguma datums ir pienācis;
	- o Klients aizpilde klienta izpētes anketu.
- Sadaļas apakšā nospiediet violeto "acs" simbolu sistēmas paziņojumu tabulas kolonnā "Darbības" pretī paziņojumam, lai skatītu paziņojuma detaļas.

#### <span id="page-31-3"></span>**Kā atzīmēt sistēmas paziņojumus kā lasītus?**

- [NILLN.LV IKS](https://iks.nilln.lv/) platformas galvenajā izvēlnē (kreisajā pusē) izvēlieties sadaļu "Klientu monitorings".
- Lai atzīmētu visus klientu notikumus kā lasītus, nospiediet pogu "Atzīmēt visu kā lasītu" sadaļas augšējā daļā.
- Ja vēlaties atzīmēt kā lasītus tikai konkrētus notikumus, sadaļas apakšā nospiediet zaļo "aploksnes" simbolu klientu notikumu tabulas kolonnā "Darbības" pretī vēlamajiem notikumiem.

#### <span id="page-31-4"></span>**Kā dzēst sistēmas paziņojumus?**

- [NILLN.LV IKS](https://iks.nilln.lv/) platformas galvenajā izvēlnē (kreisajā pusē) izvēlieties sadalu "Klientu monitorings".
- Lai dzēstu visus klientu notikumus, nospiediet pogu "Dzēstu visu" sadaļas augšējā daļā.
- Uzlecošajā lodziņā nospiediet pogu "Dzēst visu".

#### <span id="page-31-5"></span>**Kur apskatīt konkrēta klienta sistēmas paziņojumus?**

- [NILLN.LV IKS](https://iks.nilln.lv/) platformas galvenajā izvēlnē (kreisajā pusē) izvēlieties sadaļu "Klientu saraksts".
- Klientu saraksta lapas augšpusē izvēlieties sadaļu "Aktuālie klienti".
- Sadaļā "Aktuālie klienti" nospiediet uz zaļo "rediģēšanas" simbolu klientu tabulas kolonnā "Darbības" pretī klientam, kura izpētes vēsturi vēlaties skatīt.
- Klienta ieraksta lapas augšpusē izvēlieties sadaļu "Sistēmas paziņojumi".
- Sadaļas apakšā nospiediet violeto "acs" simbolu klienta sistēmas paziņojumu tabulas kolonnā "Darbības" pretī paziņojumam, lai skatītu tā detaļas. Lai atzīmētu sistēmas paziņojumu kā izlasītu, nospiediet zaļo "aploksnes" simbolu kolonnā "Darbības" pretī vēlamajam paziņojumam. Lai izlasītu visus dotā klienta sistēmas paziņojumus kā lasītus, nospiediet pogu "Atzīmēt visu kā lasītu". Ja vēlaties dzēst dotā klienta sistēmas paziņojumus, nospiediet pogu "Dzēst visu".

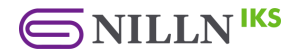

#### <span id="page-32-0"></span>**Kā ieslēgt/izslēgt sistēmas paziņojumu apkopojuma nosūtīšanu uz lietotāja e-pasta adresi?**

- [NILLN.LV IKS](https://iks.nilln.lv/) platformas augšējā labajā stūrī nospiediet pašu pēdējo izvēlni, kur redzams Jūsu vārds.
- Nospiediet opciju "Konts".
- Lietotāja konta sekcijā "Uzstādījumi" ieslēdziet/izslēdziet sistēmas paziņojumu apkopojuma nosūtīšanu uz Jūsu e-pasta adresi, atķeksējot izvēlni "Paziņojumi".
- Nospiediet pogu "Saglabāt" sekcijas apakšā.

#### <span id="page-32-1"></span>**Kā kopēt, eksportēt vai printēt sistēmas paziņojumus no?**

- [NILLN.LV IKS](https://iks.nilln.lv/) platformas galvenajā izvēlnē (kreisajā pusē) izvēlieties sadaļu "Klientu monitorings".
- Sadaļā "Klientu monitorings" nospiediet vienu no pogām: "Kopēt datus", "Eksportēt CSV", "Eksportēt Excel", "Eksportēt PDF" vai "Printēt", lai attiecīgi kopētu, eksportētu vai printētu sistēmas paziņojumus.